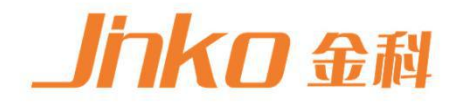

# 产品使用说明书 **OPERATION MANUAL**

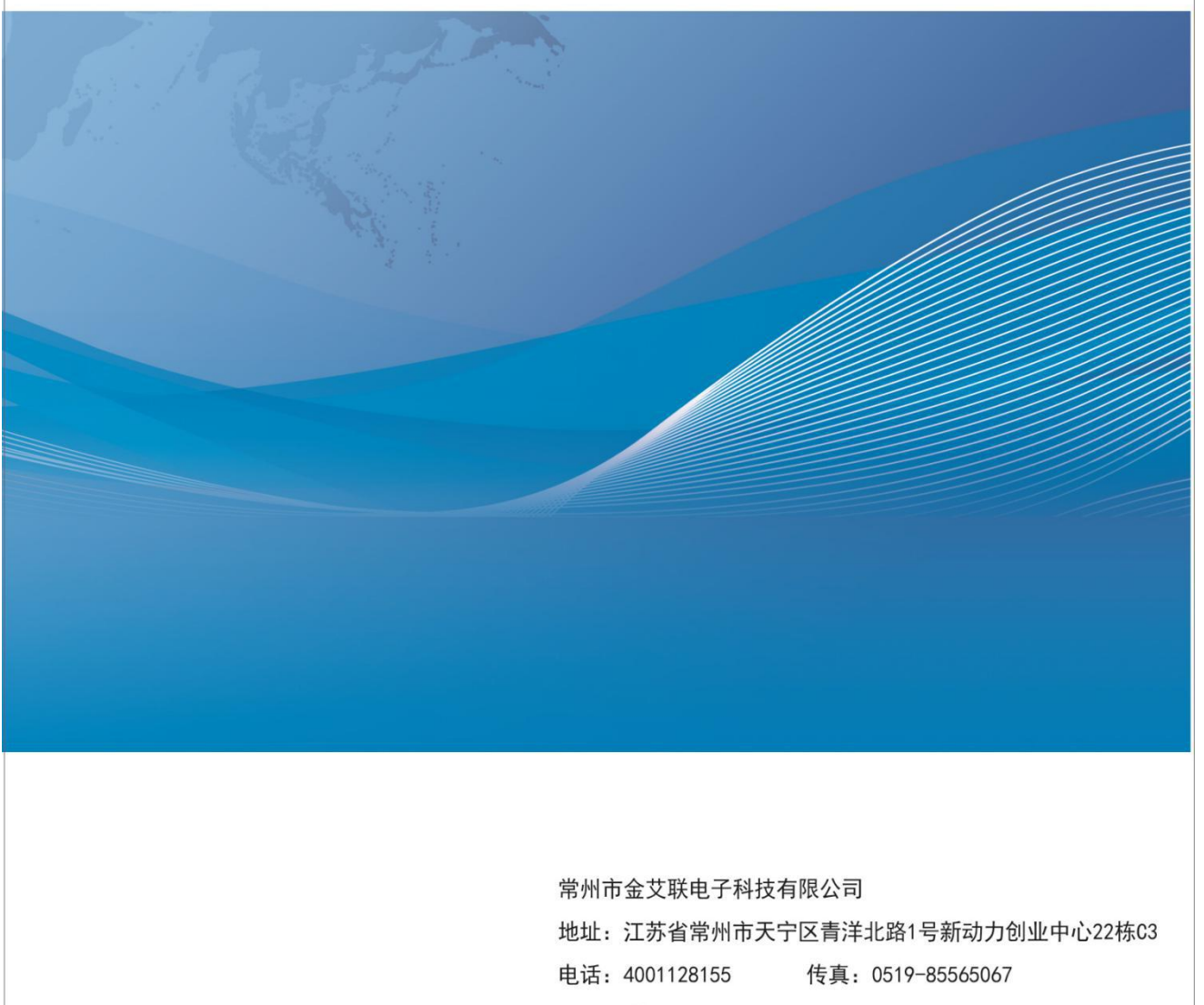

Http: //www.jaldz.com Email: mailjk17@163.com

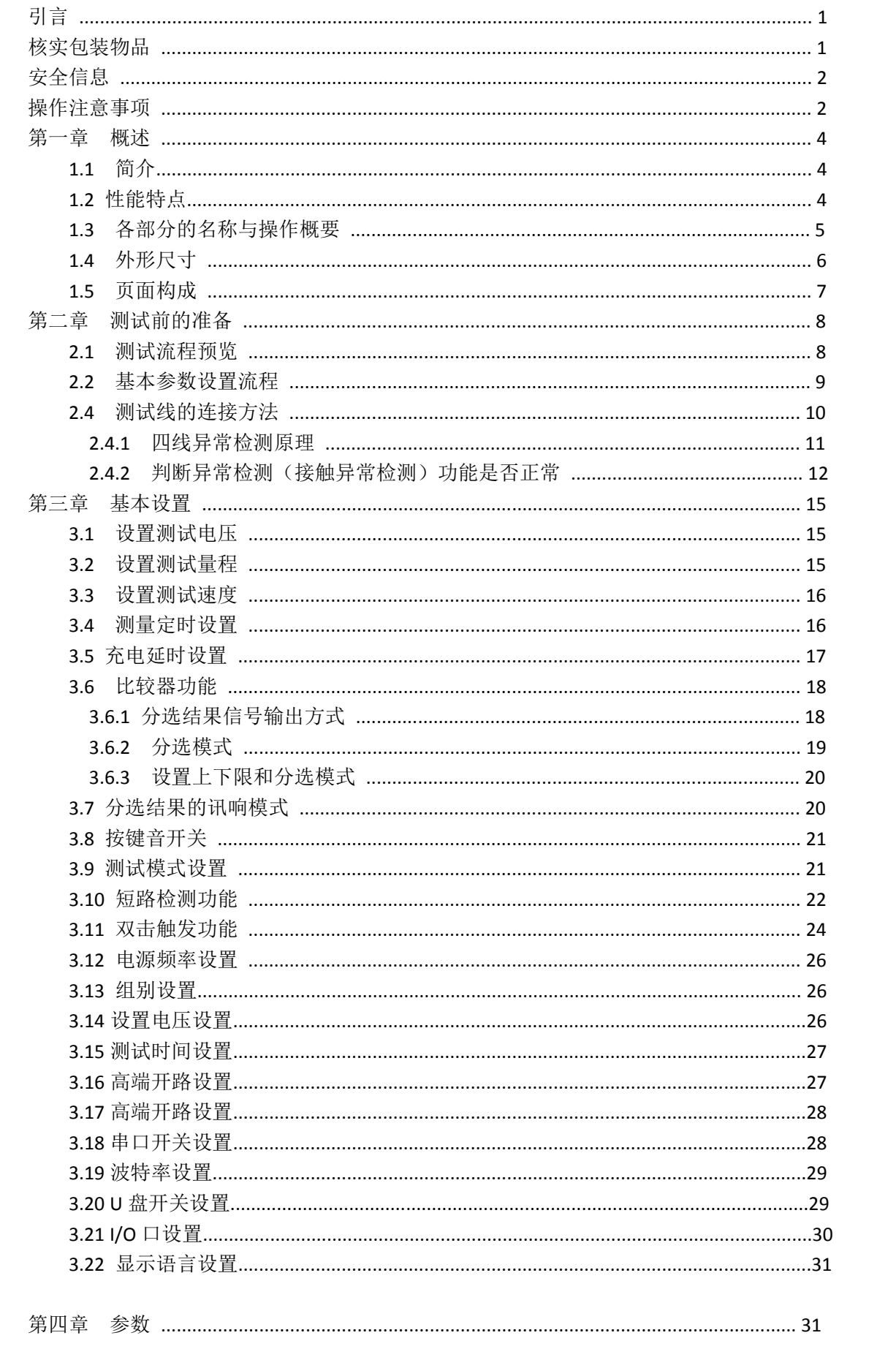

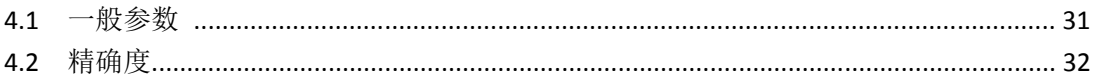

## 引言

感谢您选择金科仪器制造 的"JK2683K 绝缘电阻测试仪"。 为了使您的仪器发挥最佳性能, 请首先阅读本手册,并将它保留好,供将来参考使用。

注册商标

Windows 和 Excel 是微软公司在美国或其它国家的注册商标。

#### 核实包装物品

接收到仪器时,请仔细检查,确保在运输途中仪器没有受损。此外,还需特别检查配件、面 板开关和连接器。如果发现仪器损坏或仪器未能按说明书写的那样运行,请与经销商或和金 艾联电子科技技代表处联系。

如要运输此仪器,应使用原包装,并用双层纸箱包装。运输途中的损坏不在保修范围内。

包装物品:

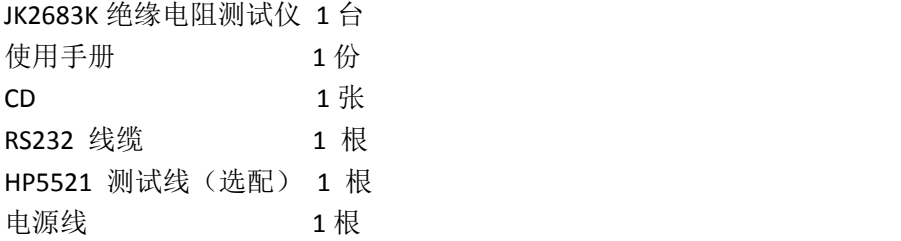

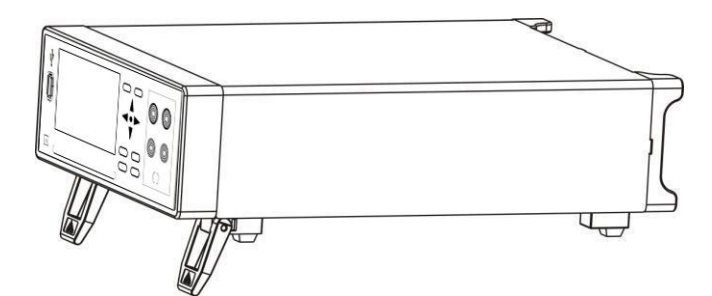

JK2683K 绝缘电阻测试仪

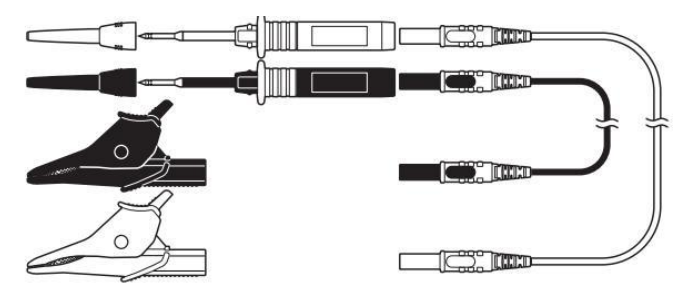

9331 测试线(选配)

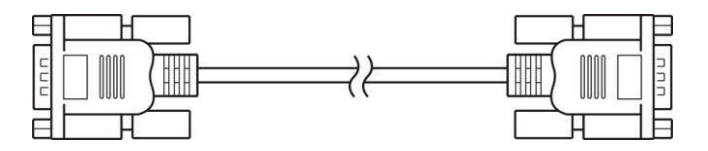

9800 RS232 通讯线缆

## 安全信息

仪器的设计符合 IEC 61010 安全标准, 运输前已经彻底通过安全试验。但如果使用时操作 不当,可能造成伤亡事故,同时损坏仪器。使用前应确保通读理解本说明书及其规定的注意 事项。对于非因仪器本身缺陷造成的事故和伤害,我公司不承担任何责任。

安全标志

本手册包含有安全操作仪器所必项的信息和警告,这些都是保证仪器处于安全操作状态所必 需的。使用前,必项仔细阅读以下安全注意事项。

 $\Delta$  本手册中 $\bigwedge \Theta$  号所示为特别重要的信息,用户在使用机器前应仔细阅读。 $\bigwedge \Theta$  号刷在 仪器上,表示用户必项对照手册中相应主题,然后才能使用相应功能。

 $\overline{\mathsf{---}}$ 表示 DC(直流)。

□ 表示保险丝。

表示接地端。

精确度

我们采用 f.s.(满量程)、rdg. (读数)和 dgt.(分辨率)值来定义测量公差,含义如下: f.s. (最大显示值或测量范围) 最大显示值或测量范围。通常为当前所选量程名。 rdg. (读数或显示值) 当前测量的值和测量仪器上显示的值。 dgt. (分辨率) 数字式测试仪的最小可显示单位,也就是使得数字显示器显示最小有效数字"1"的输入值。

#### 操作注意事项

仪器的设置 操作温度和湿度: 0 至 40°C , 80%RH 以下(无凝结)

确保精度的温湿度范围: 23 ± 5°C , 80%RH 以下(无凝结) 为避免故障或损坏仪器,切勿将测试仪放置在以下场合

阳光直射高温的场所

会喷溅到液体温度高,出现凝结的场所

暴露在灰尘较多的场所

腐蚀性或爆炸性气体充斥的场所

存在强电磁场,电磁辐射的场所

机械振动频繁的场所

预先检查

首次使用仪器前,核实操作是否正常,确保在仓储或运输途中没有损坏。如果发现任何损坏, 请与经销商或和金艾联电子科技代表处联系。

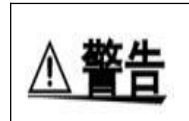

使用仪器前,确保测试线是否绝缘良好,导体是否暴露。如果发生类似情况, 使用此仪器可能有电击危险,请与经销商或金艾联电子科技代表联系更换设 备。

#### 仪器的使用

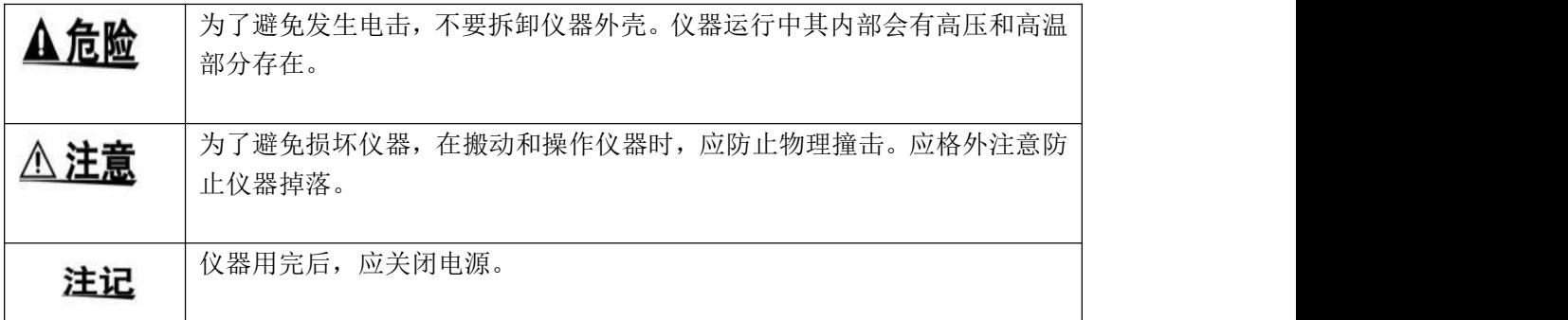

测试线的使用

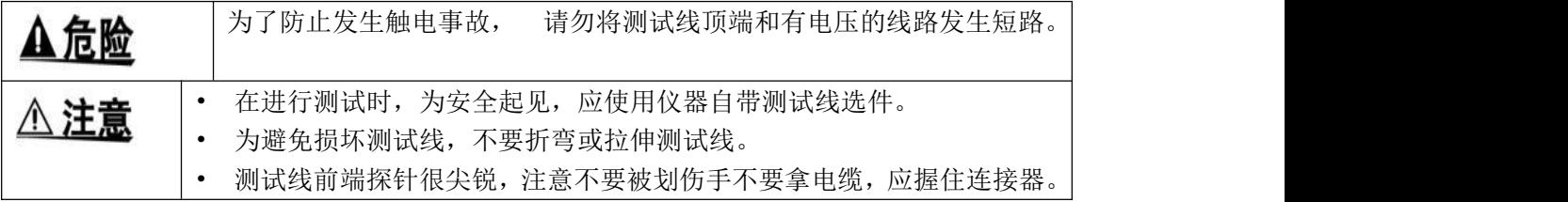

测量注意事项:

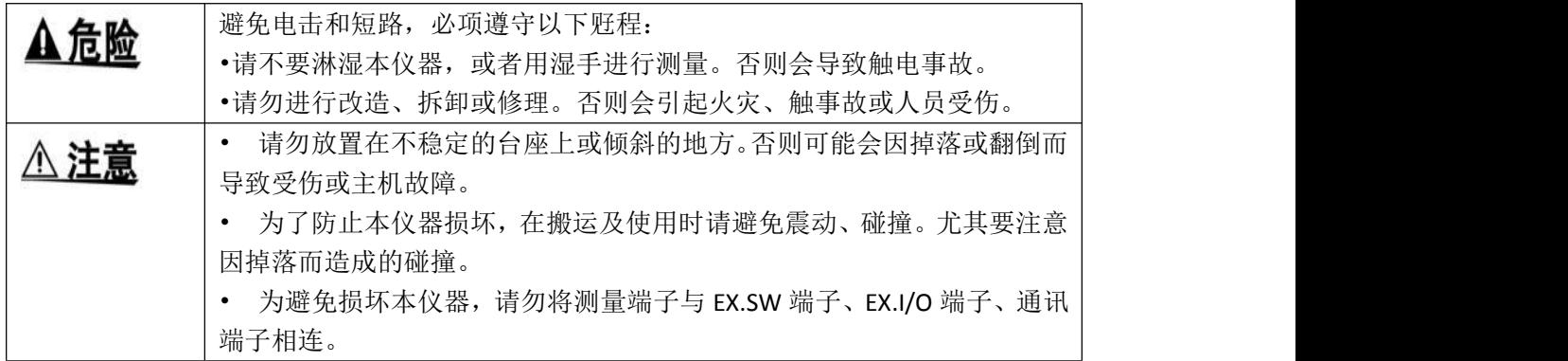

# 第一章 概述

#### **1.1** 简介

JK2683K 绝缘电阻测试仪是一款测试元器件和设备绝缘电阻的仪器。使用恒压测试法, 电压 输出范围 25~1000 V, 最大输出电流 1.8mA。同时拥有接触异常检测功能, 和短路异常测试 功能,最快测试时间高达 50ms。 由于此电芯短路测试仪标配的输出接口有外部输出口 (EX.I/O)、RS-232C 接口、以太网接口(LAN)、模拟输出口(ANALOG OUTPUT)和 U 盘接口。 因此 JK2683K 适合在不同的连接要求的现场中使用,包括生产和检测线以及实验室。

# **1.2** 性能特点

□外观

- 显示采用 3.5 寸高分辨率 TFT 屏显示,操作简单
- 机身小巧,功能强大

□测试电压源

- 测试高压源采用开关电源原理实现
- 最大恒流 1.8mA 输出
- 电压调节范围 25~1000 V,步进 1V

□快速测试

• 最小测试周期仅需 50ms

□四端测试

- 仪器能检测测试线异常
- 仪器能检测出被测物件接触异常情况(避免开路误判)

□短路检测

- 仪器有效检测出短路情况,避免直接施加高压击穿瑕疵产品而导致产品
- □丰富的接口配置
- 外部 1/0 口
- RS-232C 接口
- 以太网接口
- 模拟输出接口
- U 盘接口

□自动放电

• 测试结束后,仪器会自动放电

• 采用无触点恒流放电,快速、高效、可靠

□供电

- 100~240 V 宽电源供电
- •电源频率 50Hz/60Hz 自动识别
- •最大功耗 15W

# **1.3** 各部分的名称与操作概要

**正面 しんしん しんしん しんしん しんしん** 

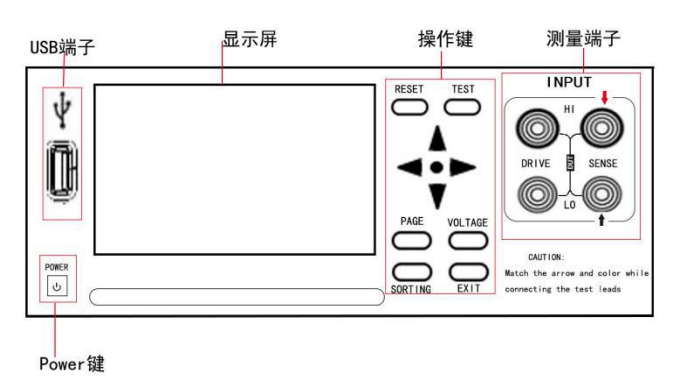

后面:

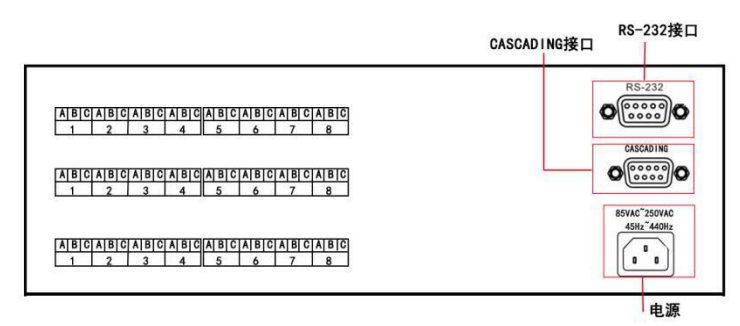

(例面) スキッシュ しょうしょう しょうしょう しょうしょう

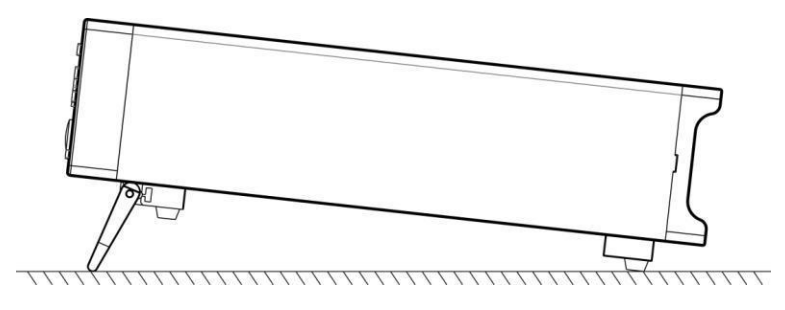

底部

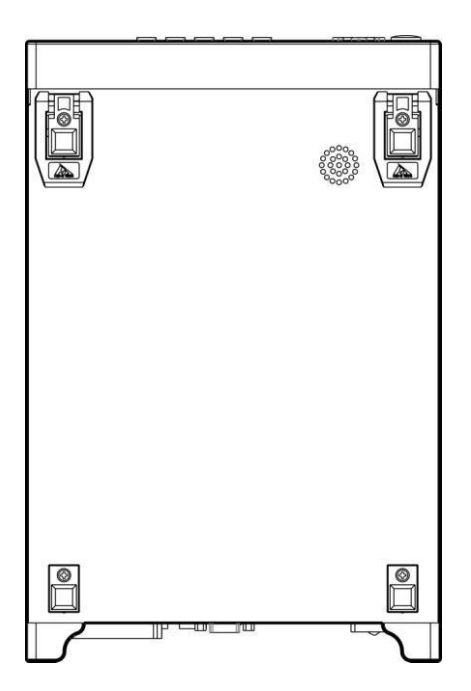

# 按键说明:

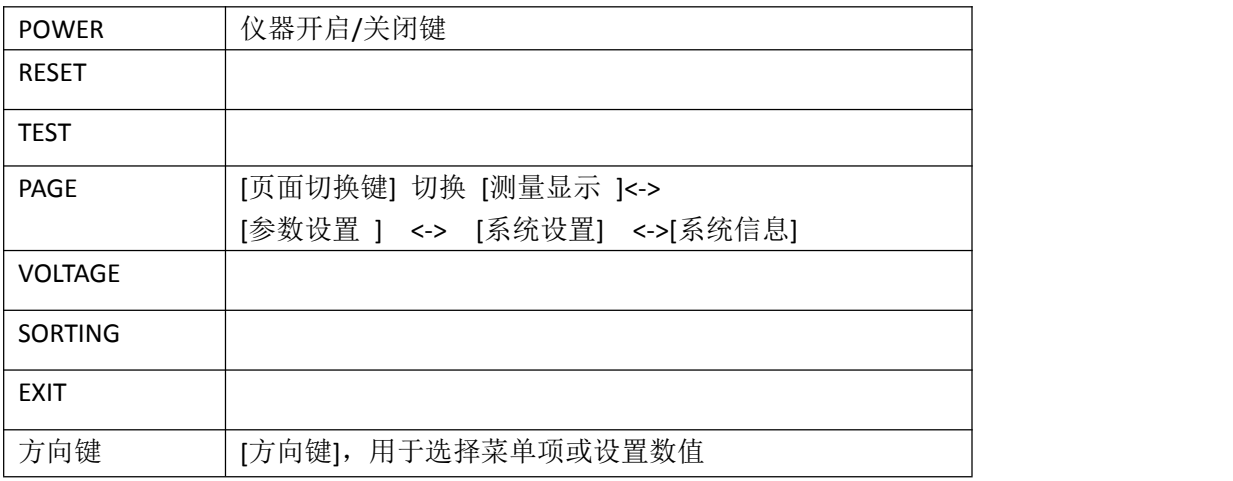

# **1.4** 外形尺寸

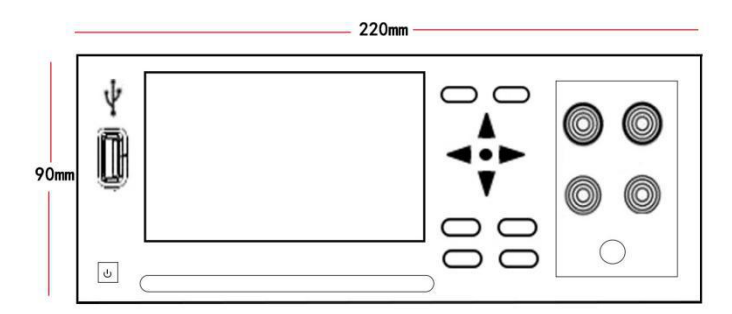

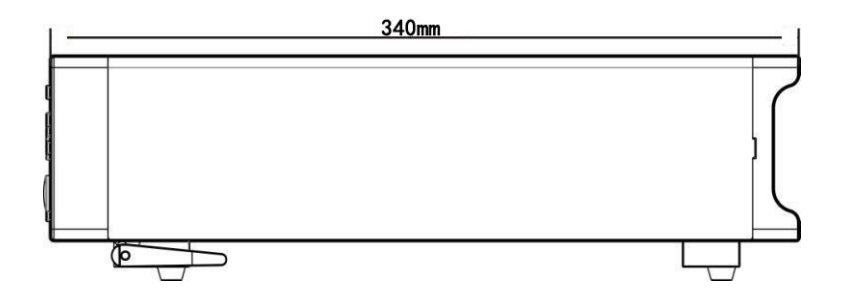

# **1.5** 页面构成

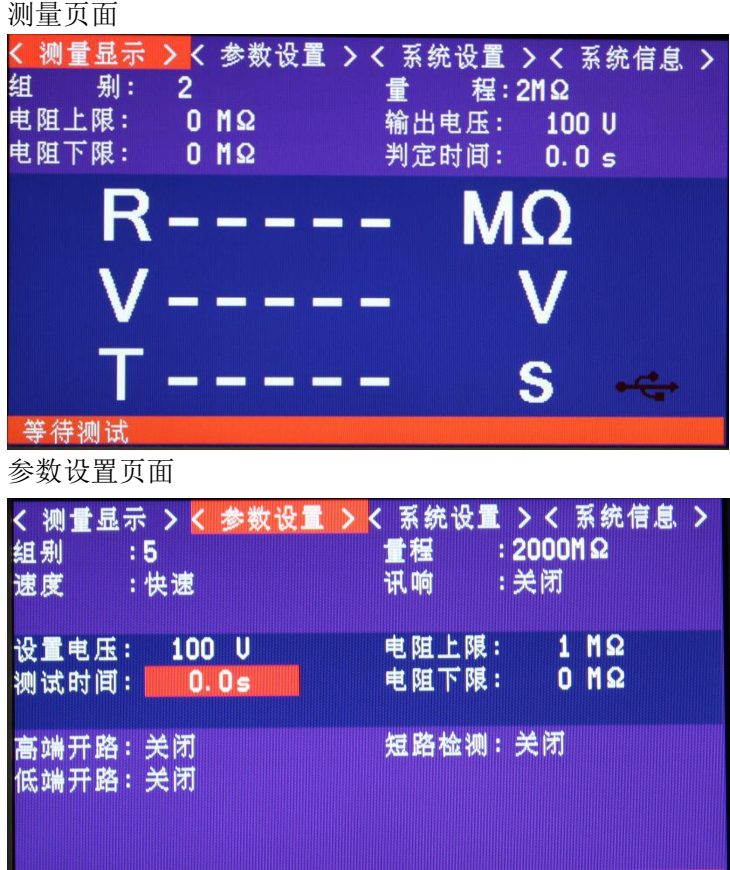

<u>05-999.95 and the contract of the contract of the contract of the contract of the contract of the contract of</u>

系统设置界面

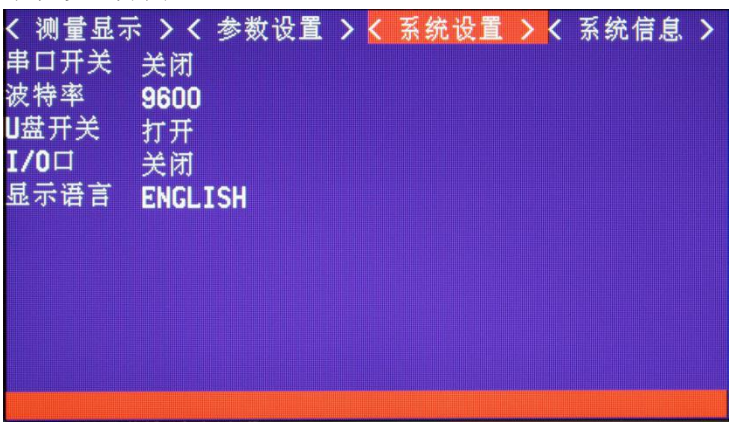

系统信息界面

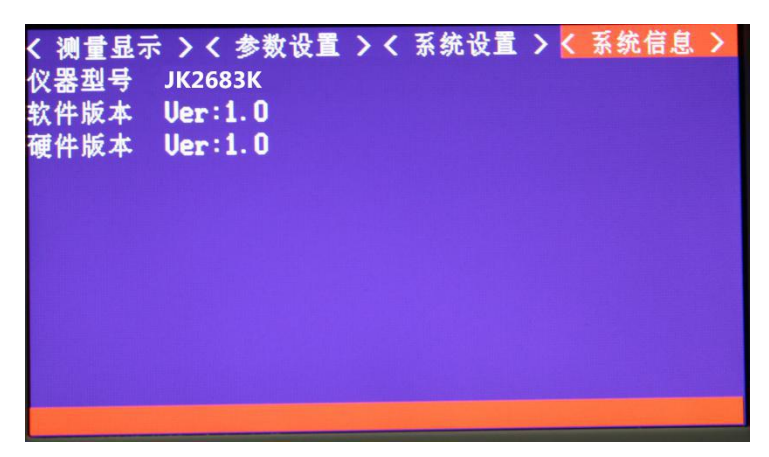

# 第二章 测试前的准备

# **2.1** 测试流程预览

仪器保持在电源关闭状态,按以下步骤进行测试前的准备。 1.关闭仪器电源,连接测试线

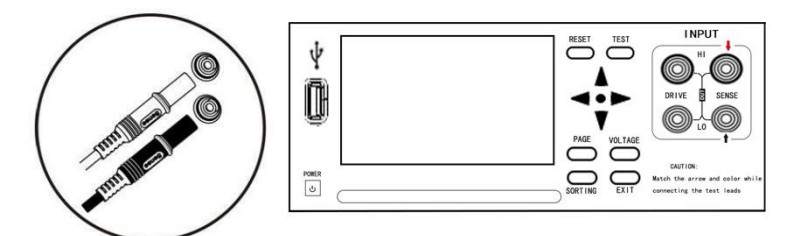

2. 插入电源线

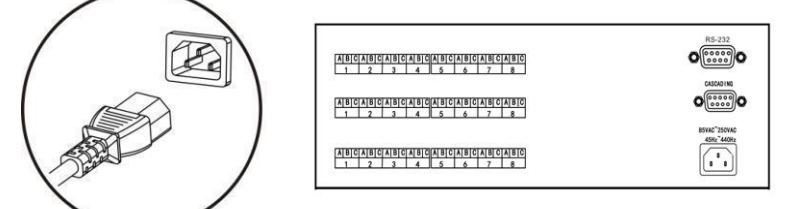

保证电源线接地良好,有利于测试的稳定。

## 3. 将仪器尾部的电源拨到"开"状态

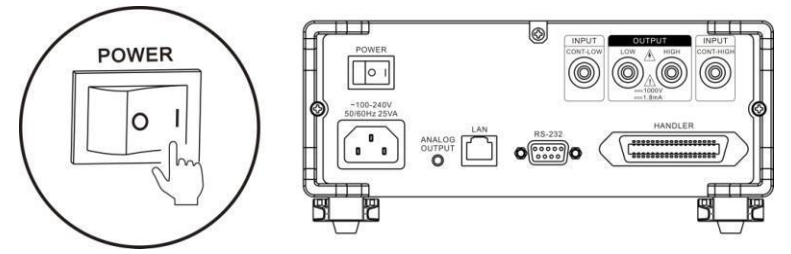

此时,仪器内部电源已经接通,仪器处于待机状态。

4. 长按面板电源按钮开启电源

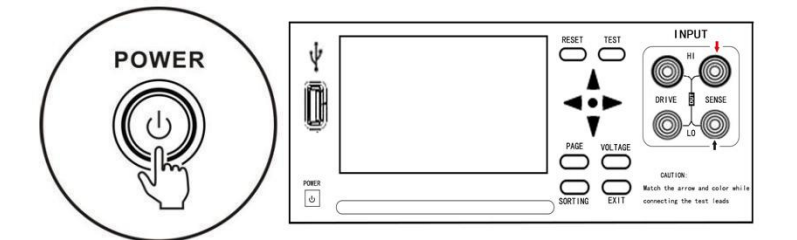

处于待机状态时,面板电源按键灯为红色,按面板电源键,电源开启,屏幕点亮,面板按键 灯变成绿色。

- 5. 设置测试参数(详细参见 2.2 章节)
- 6. 进行测试

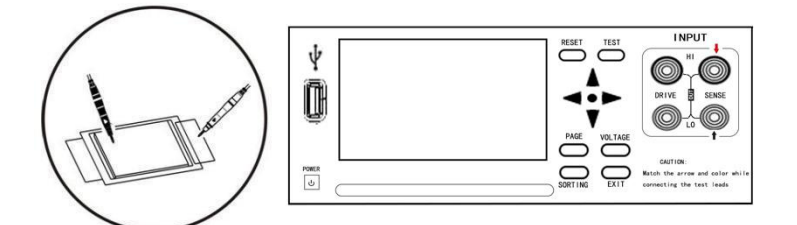

7. 测试结束,关闭电源

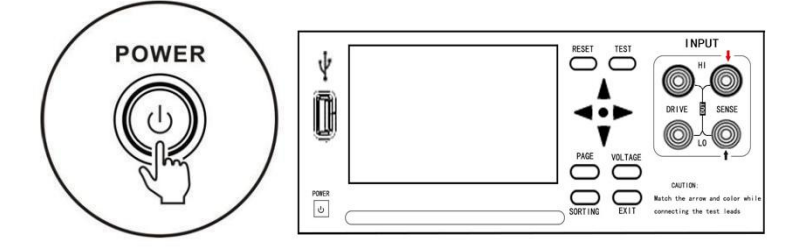

#### **2.2** 基本参数设置流程

电压设置,设置范围 25~1000 V **→** 电阻量程设置,2MΩ /20 MΩ/ 200MΩ / 2000MΩ /自 动量程**→** 测量速度设置,快速和慢速→测量时间设置,设置测试时间(电压输出直至分选 输出的时间)**→** 测试模式设置,连续模式/失败停止模式/通过停止模式/强制终止判断模式 **→** 设置讯响输出模式

# **2.3** 测量前的检查

在使用前,请先确认没有因保存和运输造成的故障,并在检查和确认操作之后再使用。确认 为有故障时,请不本公司销售网点联系。 本仪器与外围设备的确认

检查项目 处理方法

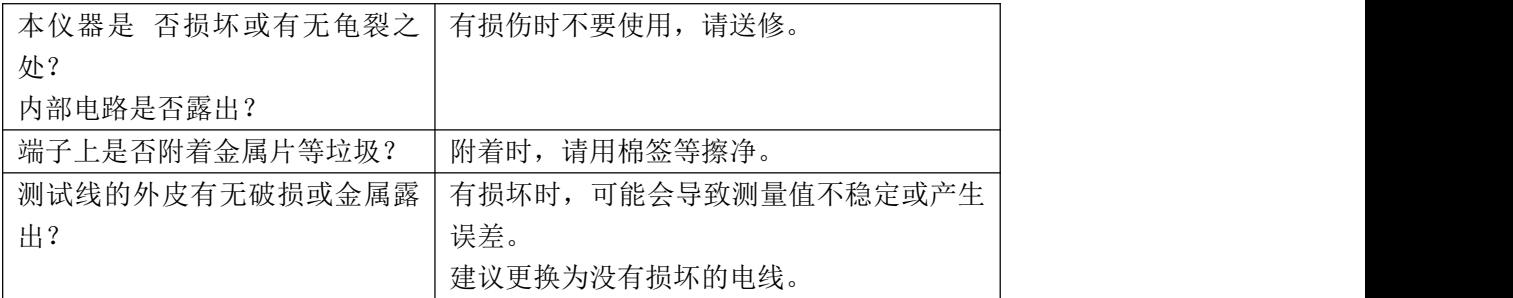

电源接通时的确认

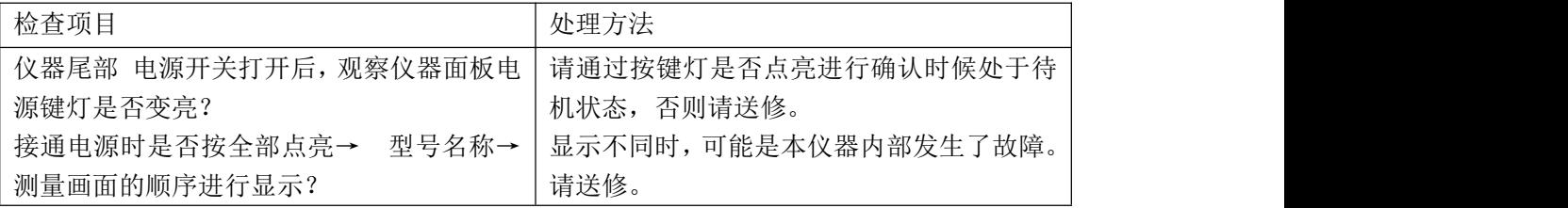

## **2.4** 测试线的连接方法

警告!

- 测试线端口很尖锐,注意不要被划伤。
- 为安全起见,应使用仪器附带的测试线。
- 为避免电击,应确保正确连接测试线

测试有两种方式,一种是二端测试,另外一种是四端测试。四端测试用于判别测试连接线异 常或测试连接异常而导致的测试错误。

二线测试线的连接方式

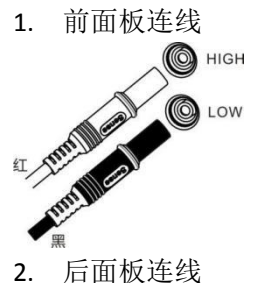

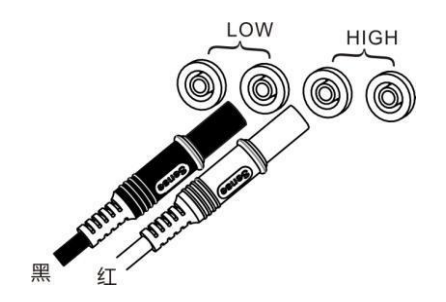

四线测试线连接方式

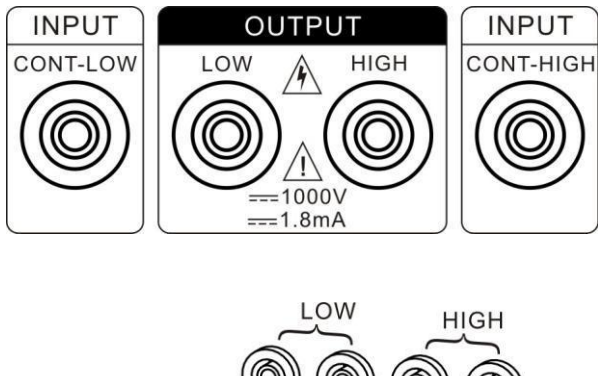

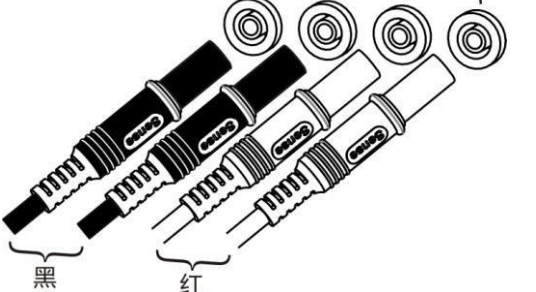

2.4.1 四线异常检测原理

这里的四端测试法并不是低电阻中所说的开尔文测试法,绝缘电阻测试,由于被测电阻远大 于接触电阻和测试线电阻,所以不需要用额外的测试线。这里多余的两根线是用于异常检测。 在绝缘测试的时候,往往是下限判断,当绝缘电阻超过下限值时判断绝缘合格。可当二线测 试出现如下情况的时候,测出的绝缘电阻很大,容易出现误判。如下图:

• 测试线和被测件未接触好

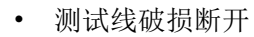

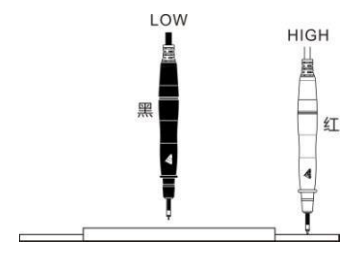

四线测试原理图如下:

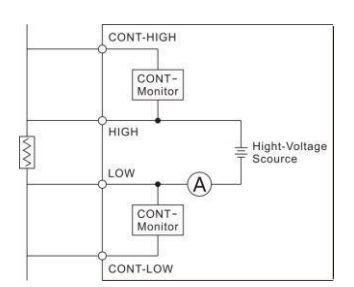

CONT-LOW 端和 LOW 端之间有一个开路监规电路(CONT-Monitor)用于判断 CONT-LOW 端

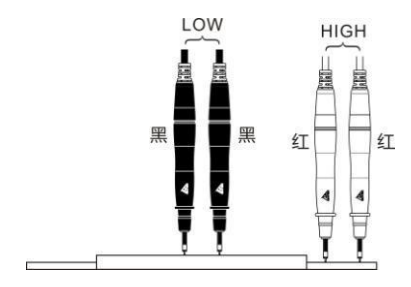

2.4.2 判断异常检测(接触异常检测)功能是否正常 LOW 端异常检测判断 以下将 LOW 端接触检测功能接作为例子,步骤如下:

1. 插入要 HIGH 端检测的端子, 使要检测的 LOW 端保存开路

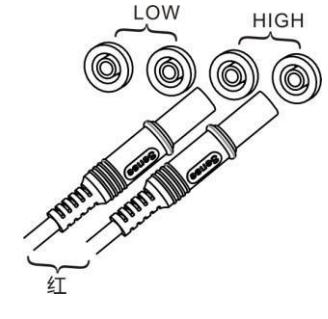

2. 开启电源

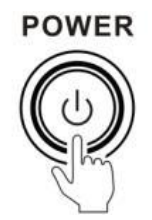

3. 打开异常检测功能

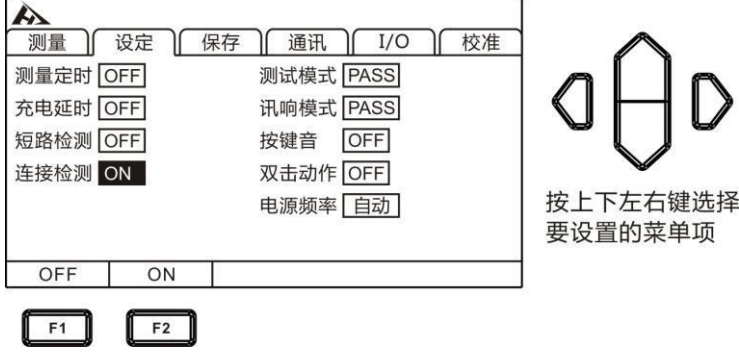

4. 短路 HIGHT 端和 CONT-HIGH 端测试夹

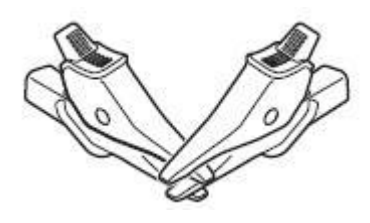

5. 执行测量

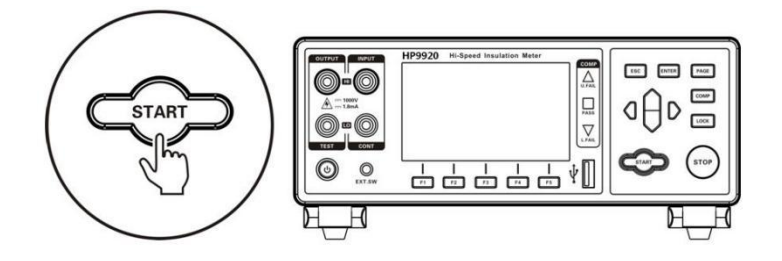

6. 异常检测错误发生

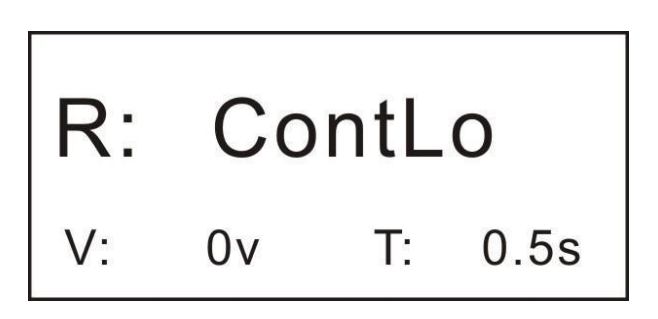

HIGH 端异常检测判断

同理,要判断 HIGH 端异常检测是否工作,同理只要在 LOW 端插入测试夹, 将 LOW 端和 CONT-LOW 端夹子短接,HIGH 端保存开路,开启异常检测功能,执行测试,判断结果。 1. 插入要 LOW 端检测的端子,使要检测的 HIGH 端保存开路

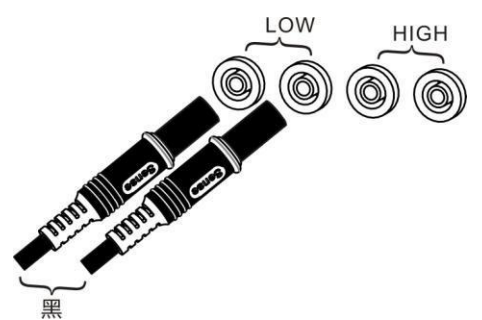

2. 开启电源 (略) 3. 打开异常检测功能 (略) 4. 短路 LOW 端和 CONT-LOW 端测试夹 (略)

5. 执行测量

(略)

6. 异常检测错误发生

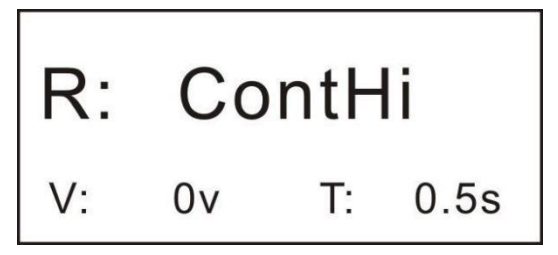

# 开路异常检测判断

1. 插入要 LOW 端检测的端子, 使要检测的 HIGH 端保存开路

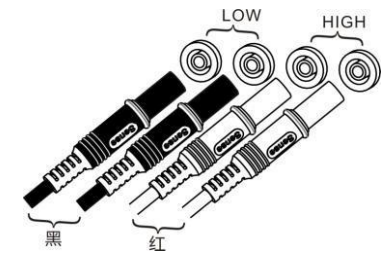

2. 开启电源

(略)

3. 打开异常检测功能

(略)

4. 短 路 LOW 端 和 CONT-LOW 测 试 夹 , 短 路 HIGH 端 和 HIGH-HIGH 端 夹 子

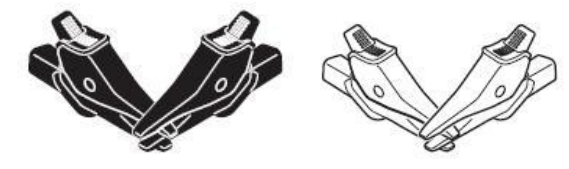

5. 执行测量

(略)

6. 异常检测错误发生

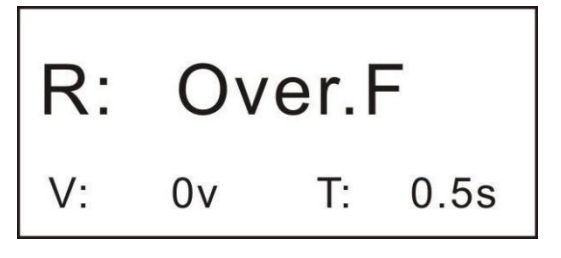

# 第三章 基本设置

为了测试安全,应在进行测试前阅读此章。

注意:

在测试过程中,除了[STOP]键有效,其他键都失效。用户必项等待测试结束,或按[STOP]键、 发送测试停止指令强制终止测试,终止测试过程后,才能对仪器进行设置。

#### **3.1** 设置测试电压

用户可以进行选择自动量程和手动量程。

注意: カランド アイスト こうしょう こうしょう こうしょう こうしゅう こうしゅう しゅうしょく

由于自动量程时或设为 30 mΩ量程以下时, 会稳定地向被测对象流入最大 1 A 的电流, 因 此,可能会施加最大 2 W 左右的功率。因测量电流而担心下述问题时,请选择更小的测量 电流量程。

- 被测对象熔断(保险丝、充气泵)
- 被测对象发热,电阻值发生变化
- 被测对象磁化,电感发生变化

如果被测对象的功率处在各量程的测量范围内,功率则为电阻值×(测量电流)。超出测量 范围时,最大可能达到开路电压×测量电流。

请在确认量程之后,再连接被测对象。

\* 连接到被测对象的瞬间,会流过最大 5 A 的瞬间冲击电流。(稳定时间:纯电阻时,约 1 ms)

#### **3.2** 设置测试量程

量程设置分为手动量程和自动量程两种。自动量程仪器会根据被测电阻的值自动选择一个合 适的量程来测试。

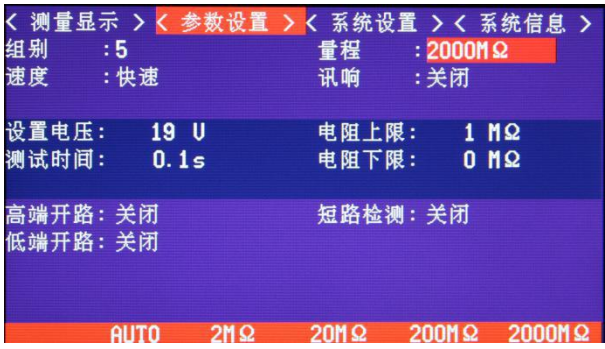

手动量程设置:

进入参数设置界面,按上下键光标显示到量程,按右键可以切换量程,按确认键完成设置。 即使自动量程功能打开时,手动量程切换也有效(自动量程开启时,手动切换量程时,自动 量程功能会自动关闭)。

量程:

AUTO  $\leftrightarrow$  2M  $\Omega$   $\leftrightarrow$  20M  $\Omega$   $\leftrightarrow$  200M  $\Omega$   $\leftrightarrow$  2000M  $\Omega$ 

自动量程设置:

在测量界面下,按右键切换自动量程。设为自动量程时,[AUTO] 标记点亮,关闭自动量程 功能时, [AUTO]标记不显示。

注意:

• 如果在自动量程为 ON 的状态下变更量程, 则自动解除自动量程, 变为手动量程。

• 如果将比较器功能设为 ON,量程则被固定,不能变更。要变更量程时,请将比较器功 能设为 OFF, 或在比较器设置中变更量程。

• 自动量程可能会因被测对象而变得不稳定。此时,请以手动方式指定量程或延长延迟时 间。有关各量程的测试精度,请参照"电阻测量精度"。

#### **3.3** 设置测试速度

在参数设置界面,按上下键移动光标至速度,可以切换当前测试速度,按右键切换快速与慢 速,快速的采样时间(采样开始直到分选和显示输出的时间)为 50ms,慢速的测试时间为 500ms。在测试环境, 电场干扰比较大, 或测试比较难稳定的时候, 建议使用慢速测试。

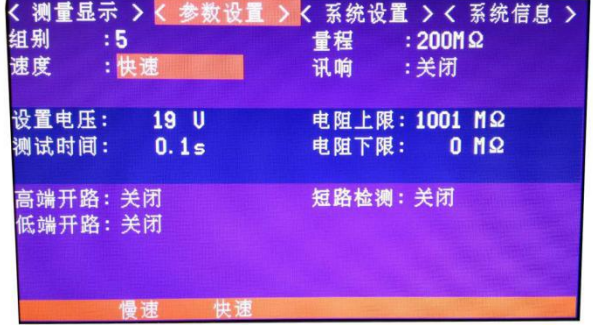

注意: カランド アイスト こうしょう こうしょう こうしょう こうしゅう こうしゅう しゅうしょく

• 当异常检测功能打开时,快速采样时间延长至 100ms,慢速采样时间 500ms 时间不变。

• 如果在慢速测试时,采样周期为 500ms,如果测试周期设置的设置小于采样周期 500ms 的情况下,测试结果不显示。这是需要测试周期时间设置长于采样周期。

#### **3.4** 测量定时设置

测量定时时间是指测试电压输出直到 FAIL/PASS 分选信号输出的这段时间。 测量定时时间 = 充电定时时间+测量时间 时间范围设定:0.045s~999.9s 显示形式:倒计数显示 1. 选择参数设置界面 $\boldsymbol{\mathsf{A}}$ PAGE

按[PAGE]键选择 参数设置页面

#### 2. 选择相关菜单项

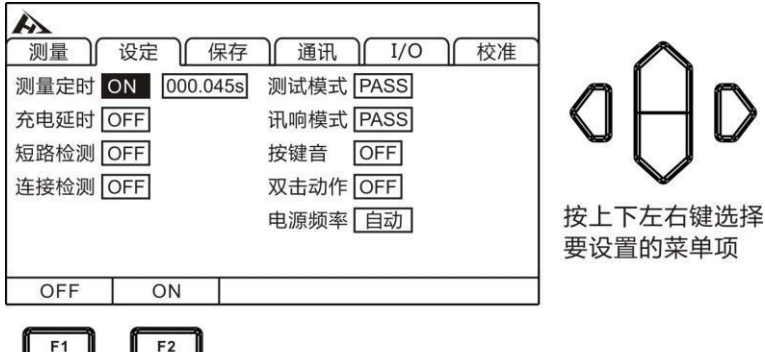

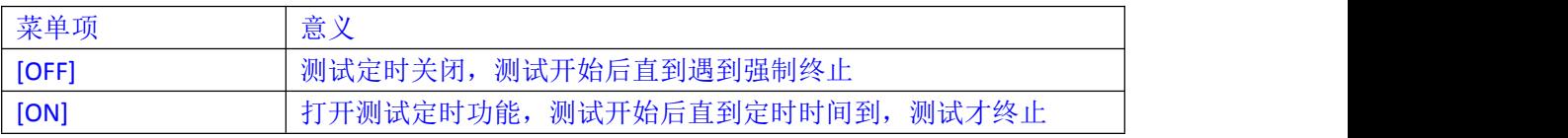

## 3. 延时时间数值设置

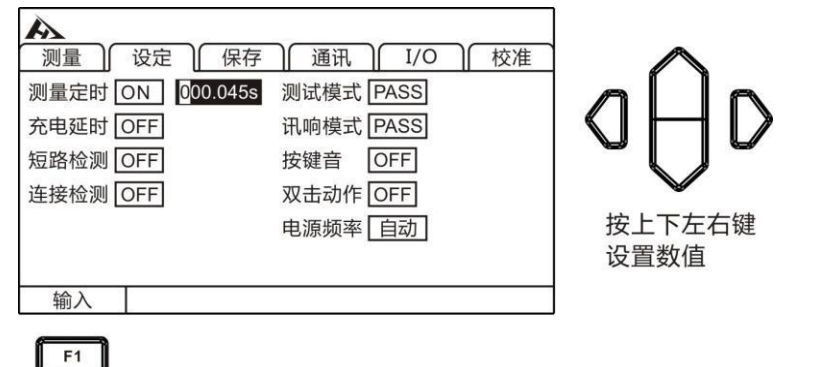

注意:

- 当测试时间小于采样周期时,测试结果不显示。
- 当在量程自动状态下,测试时间小于量程切换时间时,结果也不会显示。

• 当测试容性负载时,当被测元件,充电未充满时,此时充电电流比较大,测得的结果会 小于正常值。这是用户需要根据容量来调整测试时间或充电延时时间(参见 3.5 章节)。

## **3.5** 充电延时设置

充电延时是指,在测试真正开始之前,预先输出电压的这段时间。这个时间包含在整个测试 周期里。充电延时主要用于测试容性元件的测试,在测试容性被测元件前,电容必项被先充 满,否则经过被测件的电流不是泄露电流,而是充电电流。测试出的绝缘电阻值也不是真正 的绝缘电阻值。

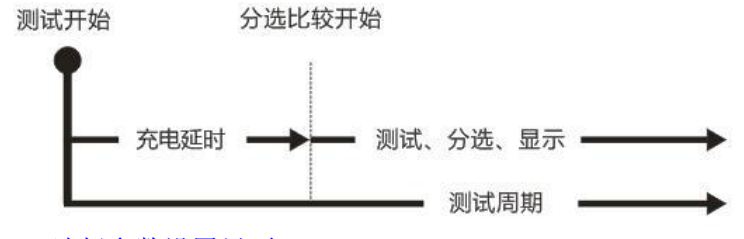

1. 选择参数设置界面

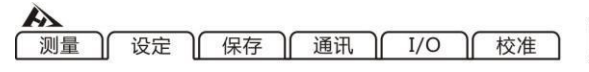

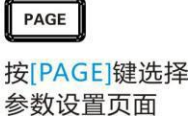

#### 2. 选择相关菜单项

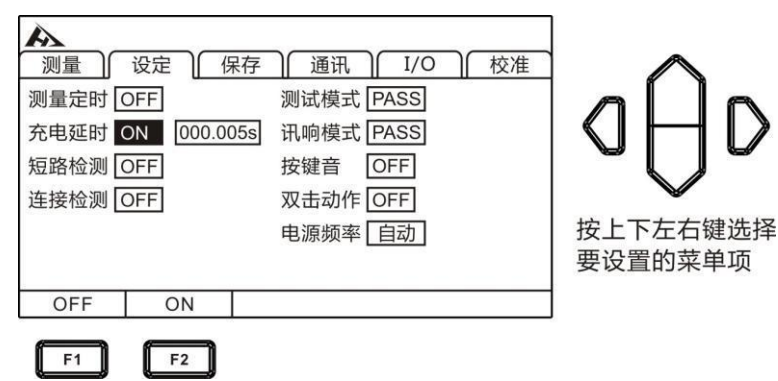

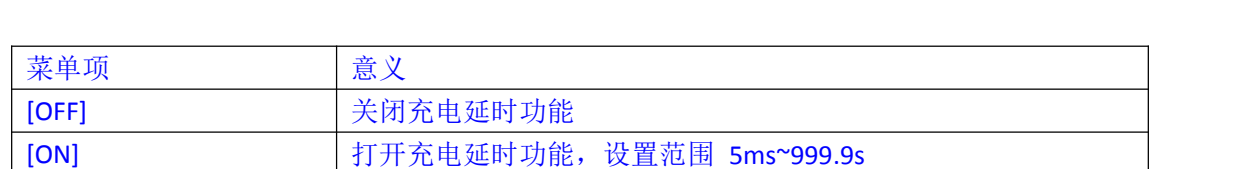

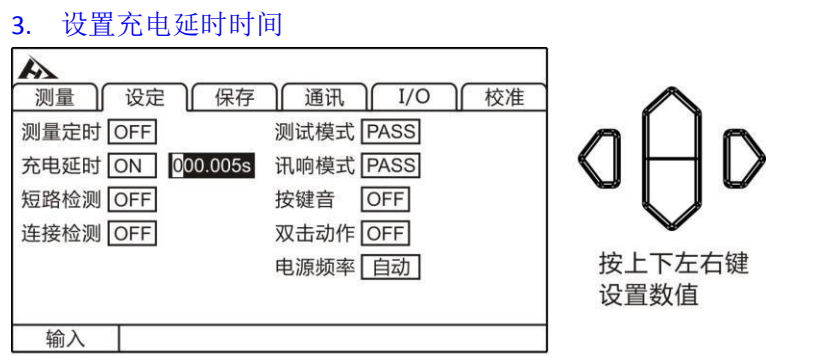

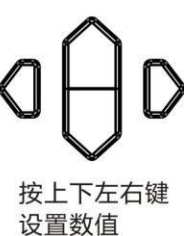

# 注意:

 $F1$ 

• 充电延时时间是由被测元件的容量决定的。

• 当被测元件的容量较大时,可以先将充电延时设置成[OFF]状态,进行测试,看充满电时 间大致多少长,然后在进行延时时间的设置。

## **3.6** 比较器功能

3.6.1 分选结果信号输出方式 当比较器功能打开时,仪器提供三种报警输出: 1.面板 LED 灯报警

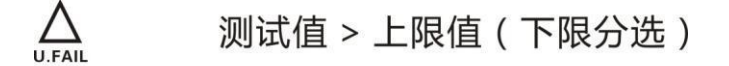

合格范围内

 $\sum_{\text{L.FAIL}}$ 

 $\prod_{\text{PASS}}$ 

测试值 < 下限值 (上限分选)

2.声音报警

该功能参见(3.7 章节)。

3.外部 IO 口,信号输出 该功能参见(6.1 章节)。

3.6.2 分选模式

共三种分选模式:[上限分选]/[下限分选]/[上下限分选] 举例:

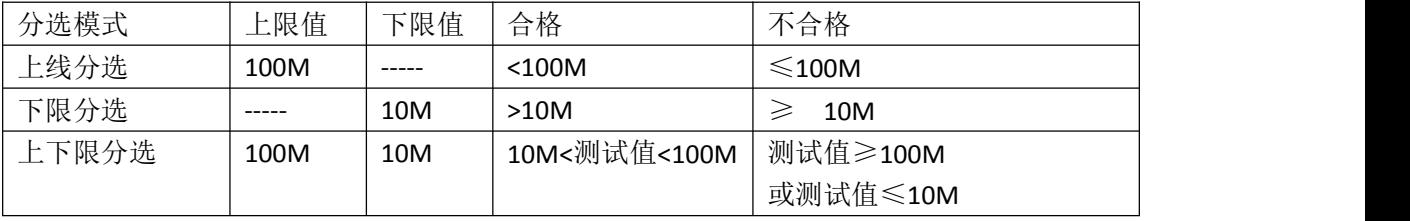

设置方式:

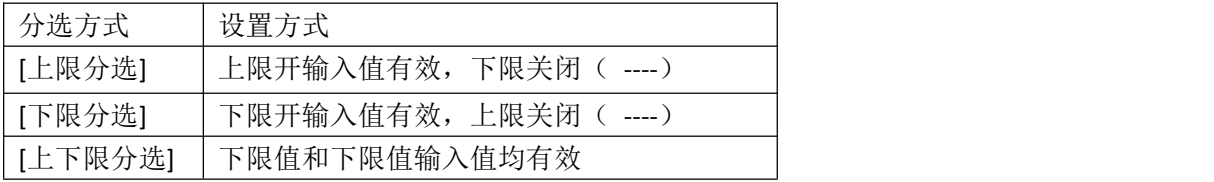

开启上限有效

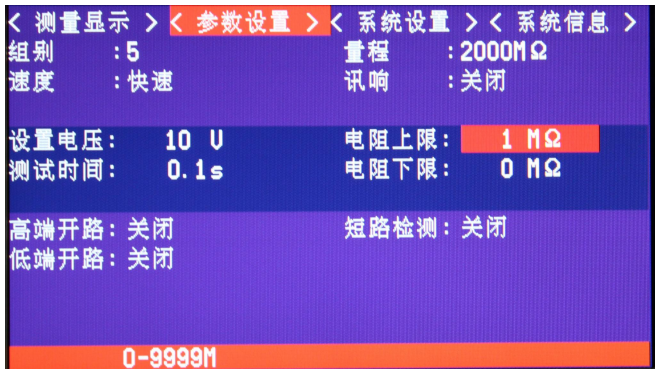

开启下限有效

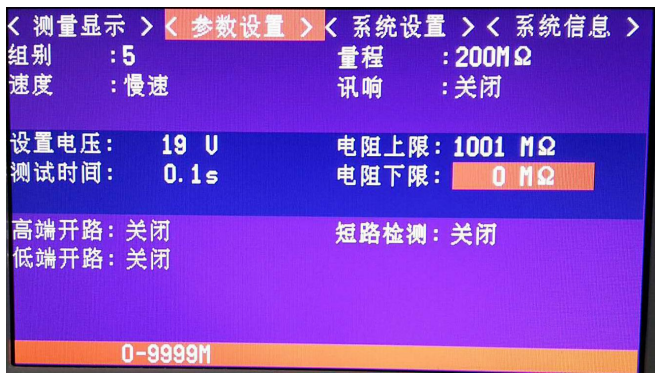

# 3.6.3 设置上下限和分选模式 当开启上限比较模式时

1. 上限值设定

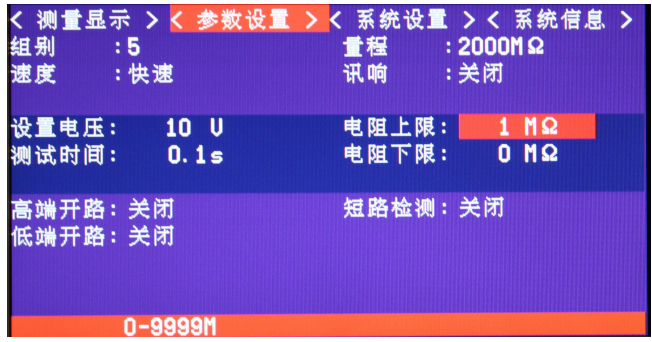

2. 下限值设定

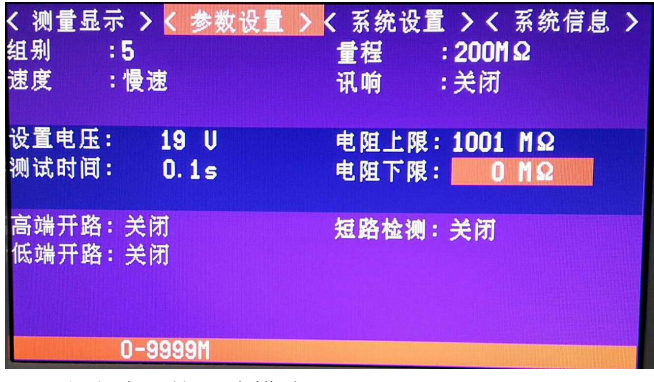

- **3.7** 分选结果的讯响模式
- 1. 按"PAGE"键选择进入参数设置界面

く 测量显示 > く 参数设置 > く 系统设置 > く 系统信息 >

2. 选择相关菜单项

按上下键,移动光标至讯响,按左右键选择"关闭""打开"按确认键完成设置。

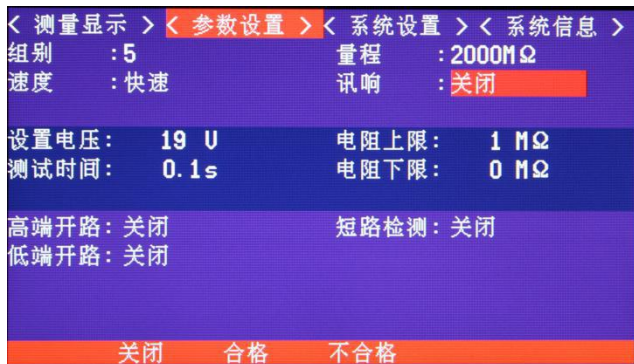

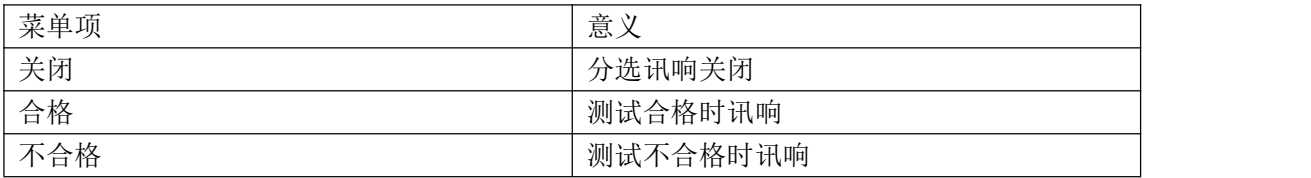

注意:

• 当测试值和分选值超出量程范围,并无法作出有效判断时[L.FAIL]和[F.FAIL]同时亮。

# **3.8** 按键音开关

1. 按"PAGE"键选择进入参数设置界面

く 测量显示 > く 参数设置 > く 系统设置 > く 系统信息 >

#### 2. 选择相关菜单项

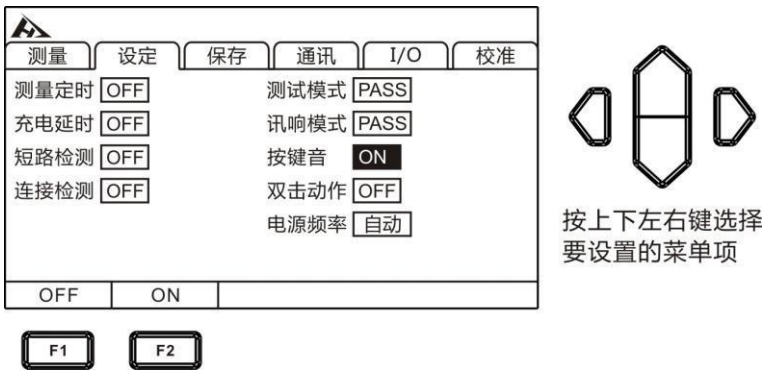

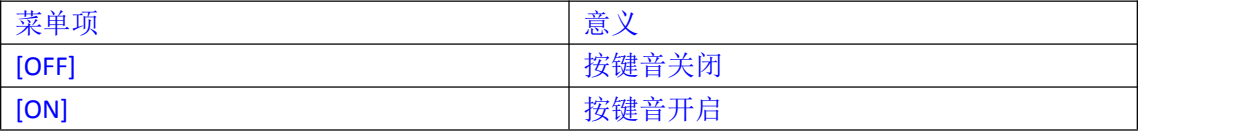

# **3.9** 测试模式设置

1. 按"PAGE"键选择进入参数设置界面

く 测量显示 > く 参数设置 > く 系统设置 > く 系统信息 >

2. 选择相关菜单项

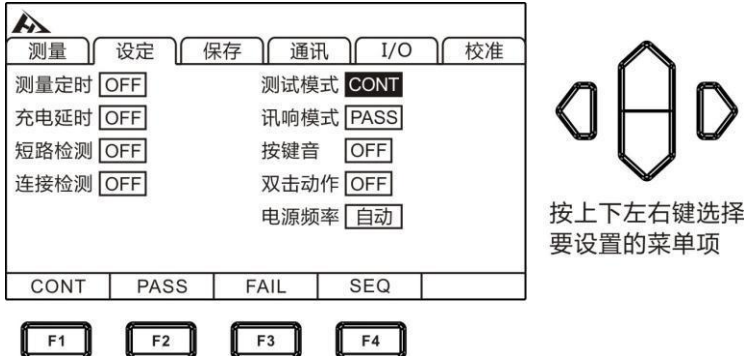

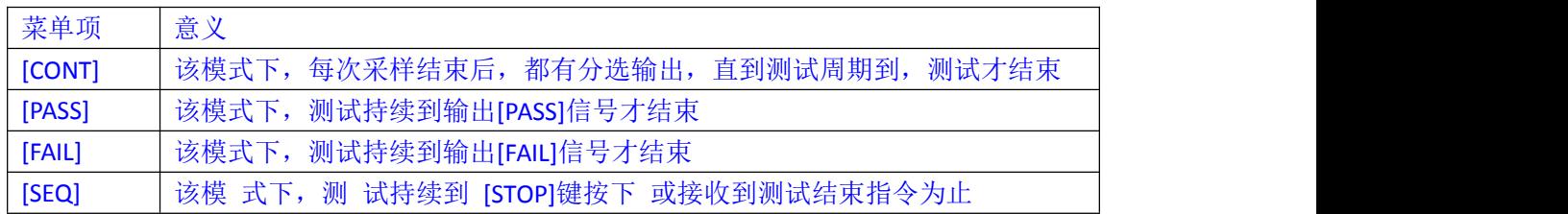

# **3.10** 短路检测功能

短路检测功能,用于在绝缘测试前,预先判断被测件是否存在短路现象。测试输出的高压有 可能会烧毁掉造成短路的金属瑕疵,用户如果要避免这种情况发生,可以使用短路检测功能。 短路检测电压约为 2~4V,当被测件为容性负载时,同样存在充电时间,有对充电时间的设 定同样有两种模式,一种是自动模式,通过监测被测件两端电压变化,来判断充电是否充满。 另一种是固定充电时间。

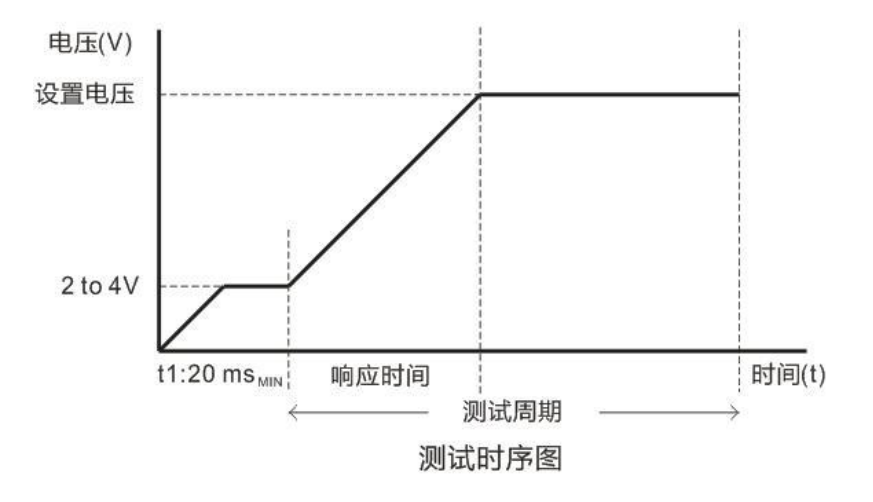

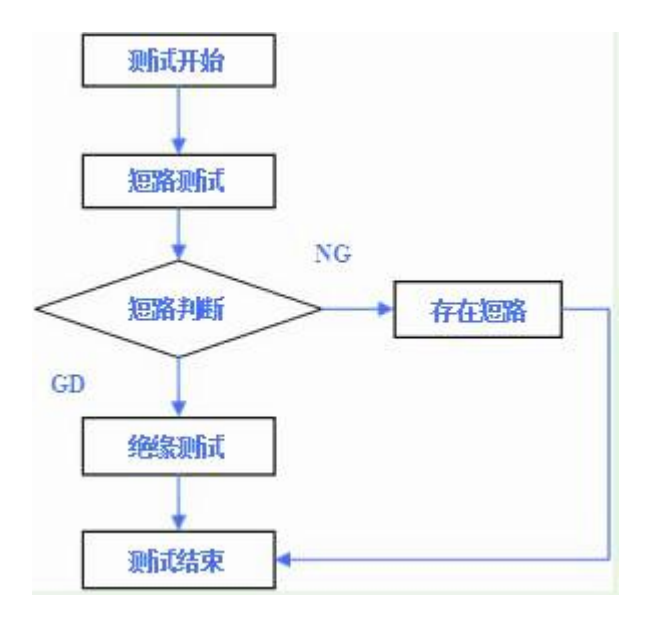

1. 按"PAGE"键选择进入参数设置界面

く 测量显示 > く 参数设置 > く 系统设置 > く 系统信息 >

2.选择相关菜单项

按上下键,移动光标至短路检测,按左右键选择"关闭""打开"按确认 键完成设置。

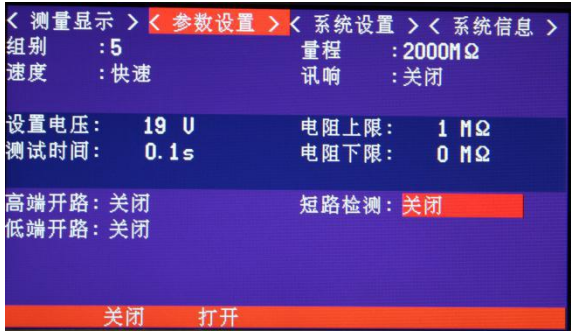

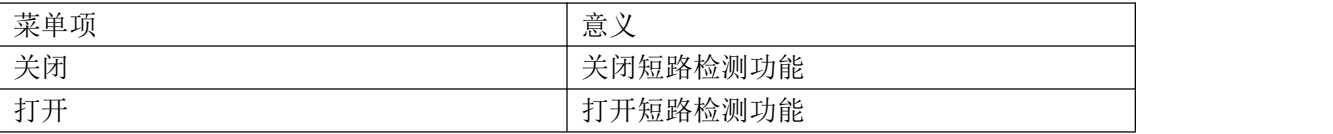

3. 选择相关菜单项

短路检测自动定时模式

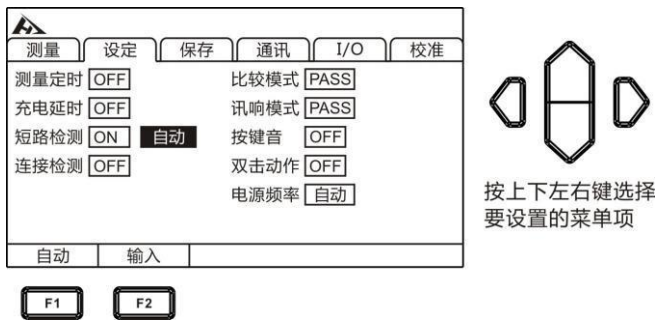

#### 短路检测定时模式

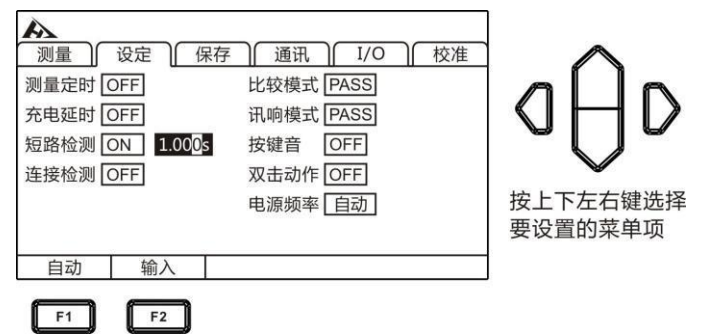

# 注意:

与被测对象连接的测试线或端子发生接触不良时,可能会显示不稳定的测量值。

# **3.11** 双击触发功能

双击动作功能仅限于触 发测试,为了防止误触发导致的高压电击事故。当设置为双击动作 时,用户一定要按一次[STOP]键,再按[START]键才会触发测试。

#### 设置

1. 按"PAGE"键选择进入参数设置界面

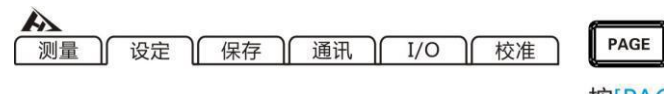

2. 选择相关菜单项

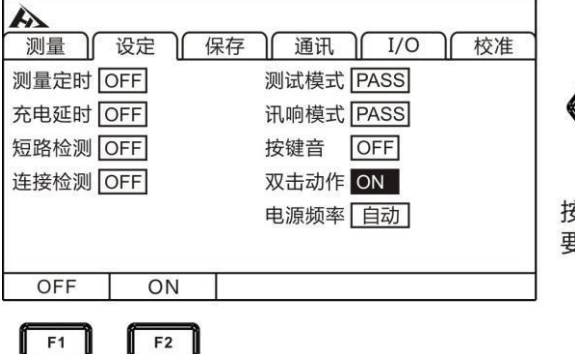

按[PAGE]键选择 参数设置页面

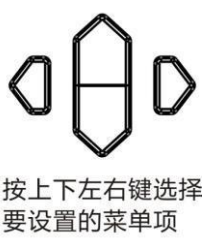

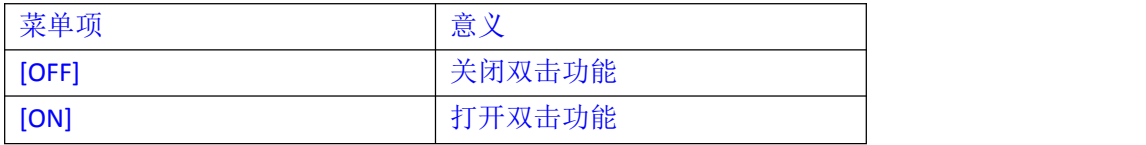

#### 双击功能打开后的触发步骤

#### 开启双击功能后,测试界面显示[D.ACTION]

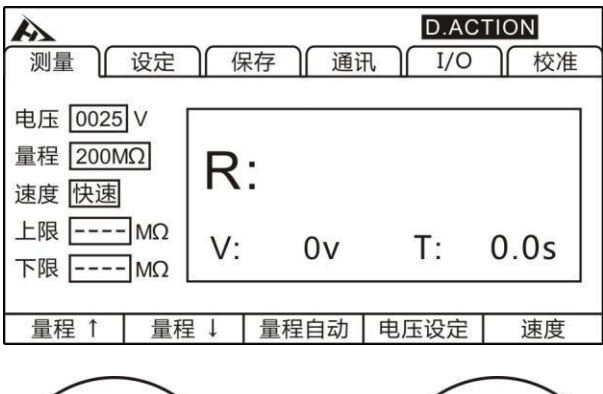

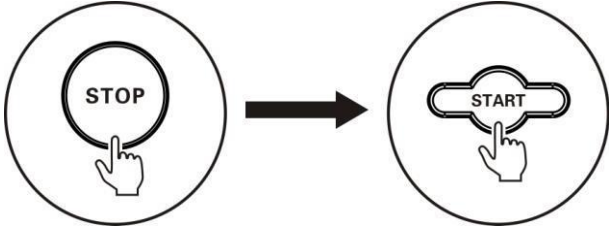

在测试终止状态, 当双击功能开启后, 用户要先按[STOP]键, 再按[START]键, 才能触发 测试。在双击功能关闭的状态下,可以直接按[START]键启动测试。

#### 3.12 电源频率设置

共有 3 种电源模式, [50Hz] / [60Hz] / [AUTO]。正确的电源频率的设置, 能有效滤除掉供 电电源频率带来的噪声。如果电源频率设置错误可能会导致测量的不稳定。 如果你不清楚当前供电电源频率下,请选择[AUTO]选项。[AUTO]选项选择后要在从新开机后, 才能生效。

#### 1. 选择参数设置界面

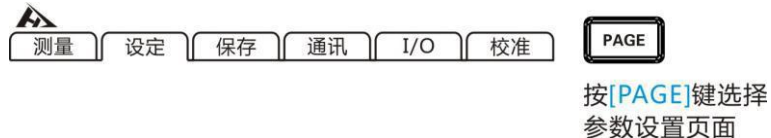

2. 选择相关菜单项

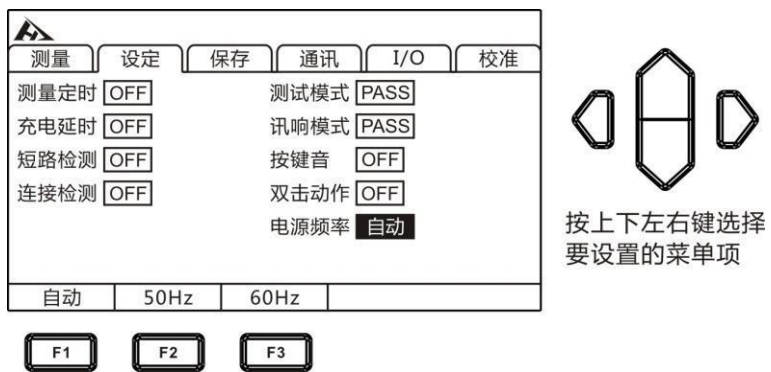

注意:

电源频率在[AUTO]下,有时也会由于环境噪声,而导致电源频率自动捕捉失效,而导致测量 的不稳定。在这种情况下建议改为手动选择电源频率。

3.13.组别设置

1. 按"PAGE"键选择进入参数设置界面

く 测量显示 > く 参数设置 > く 系统设置 > く 系统信息 >

2.选择相关菜单项

按上下键,移动光标至组别,按左右键选择设置数值,上下键增加或减少数值,按确认 键完成设置。

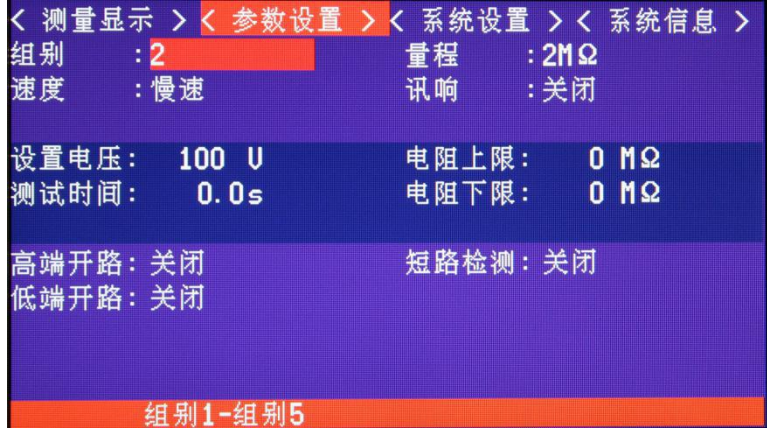

共有 5 个组别, 组别 1-组别 5。 按上下键光标移动到组别,左右键设置数字,按确认键完成设置

3.14 设置电压设置

1. 按"PAGE"键选择进入参数设置界面

く 測量显示 > く 参数设置 > く 系统设置 > く 系统信息 >

2 选择相关菜单项

按上下键,移动光标至设置电压,按左右键选择设置数值,上下键增加或减少数值,按确认 键完成设置。

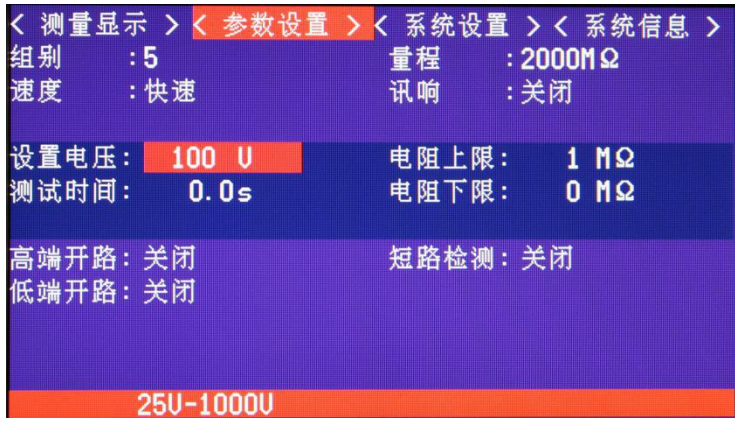

电压测量范围 25V~1000V, 按上下键选择设置电压, 左右键选择设置数值的位置, 需要设置 的数字闪烁, 按上下键增加或减少数值, 按确认键完成设置。

3.15 测试时间设置

按"PAGE"键选择进入参数设置界面

く 測量显示 > く 参数设置 > く 系统设置 > く 系统信息 >

1. 选择相关菜单项

按上下键,移动光标至测试时间,按左右键选择设置数值,上下键增加或减少数值,按确认 键完成设置。

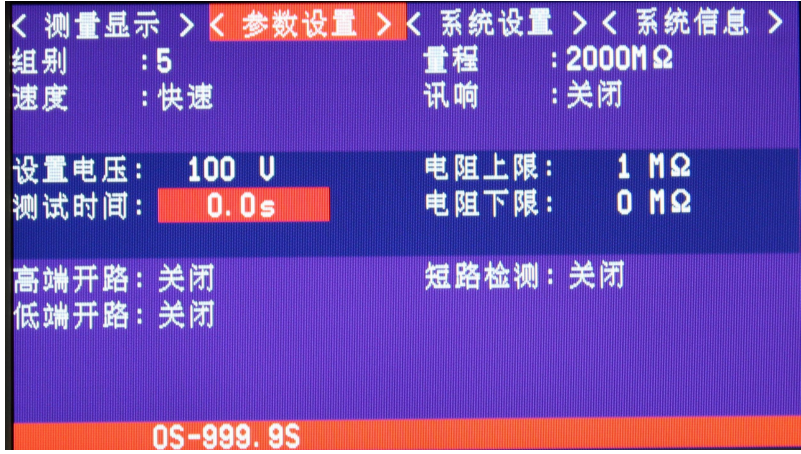

测试时间范围 0S~999.9S, 按上下键选择设置电压, 左右键选择设置数值的位置, 需要设置 的数字闪烁,按上下键增加或减少数值,按确认键完成设置。

#### 3.16 高端开路设置

1. 按"PAGE"键选择进入参数设置界面

く 測量显示 > く 参数设置 > く 系统设置 > く 系统信息 >

2. 选择相关菜单项

按上下键,移动光标至高端开路,按左右键选择"关闭""打开"

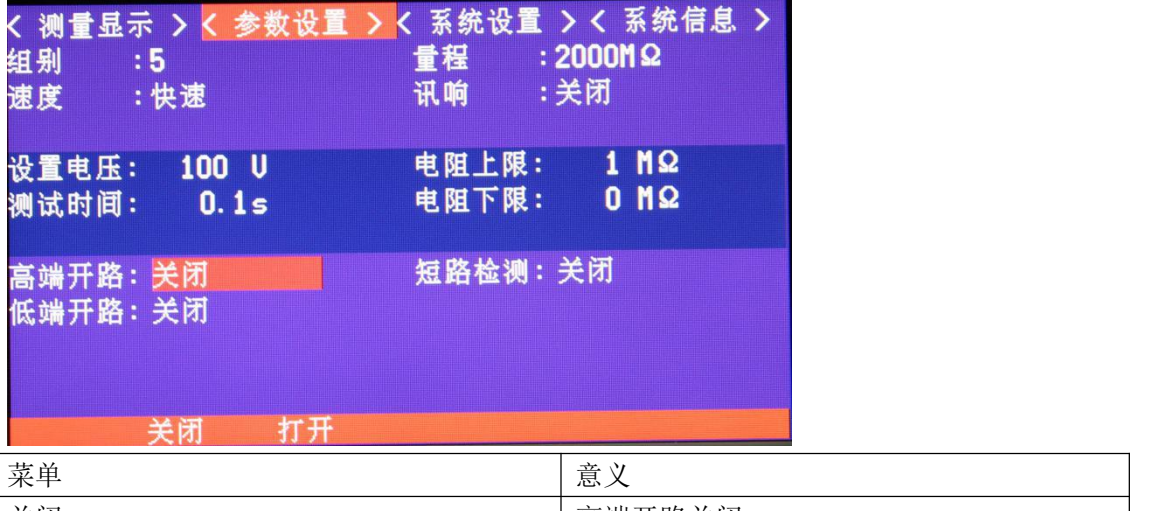

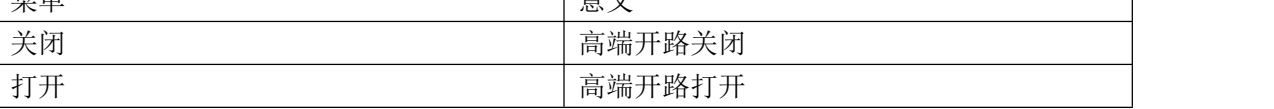

3.17 高端开路设置

1. 按"PAGE"键选择进入参数设置界面

く 測量显示 > く 参数设置 > く 系统设置 > く 系统信息 >

2.选择相关菜单项

按上下键,移动光标至低端开路,按左右键选择"关闭""打开"

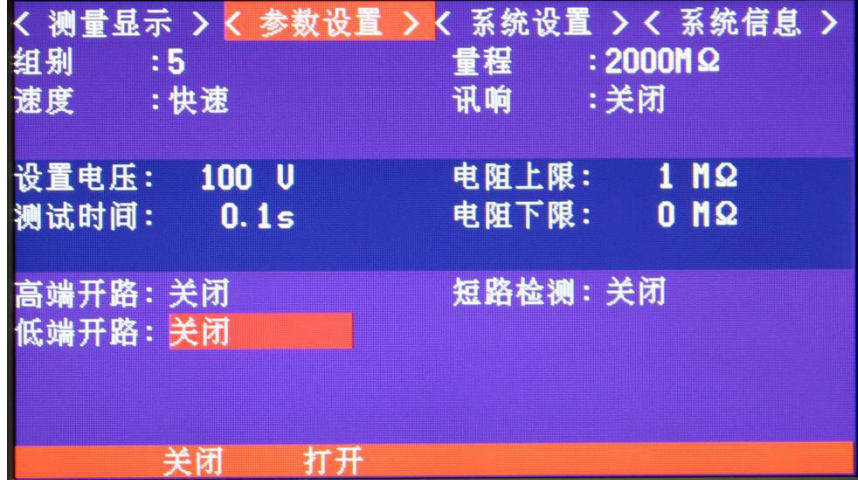

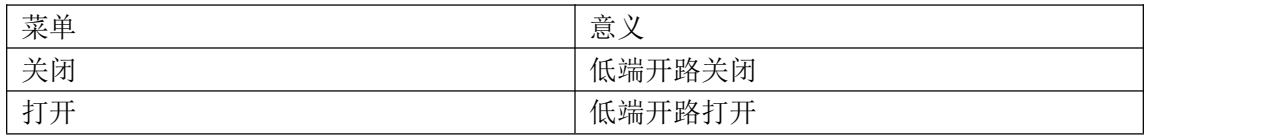

3.18 串口开关设置

1. 按"PAGE"键选择进入系统设置界面

く 測量显示 > く 参数设置 > く 系統设置 > く 系统信息 >

2.选择相关菜单项

按上下键,移动光标至串口开关,按左右键选择"关闭""打开"

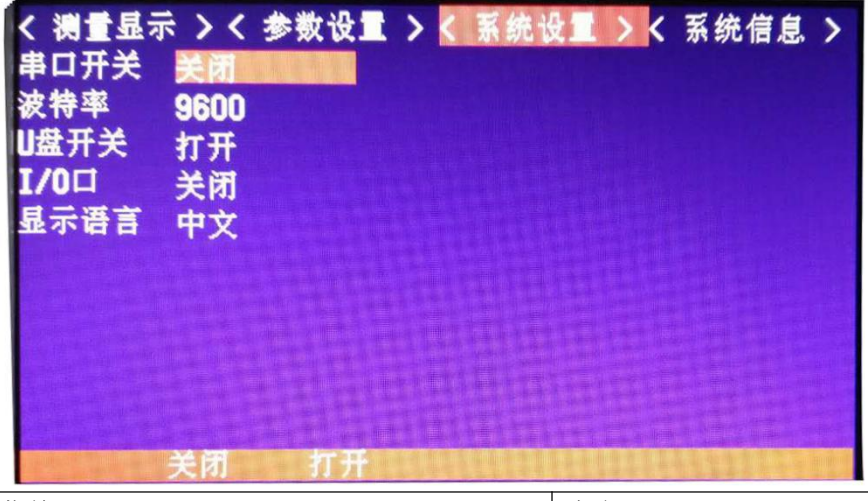

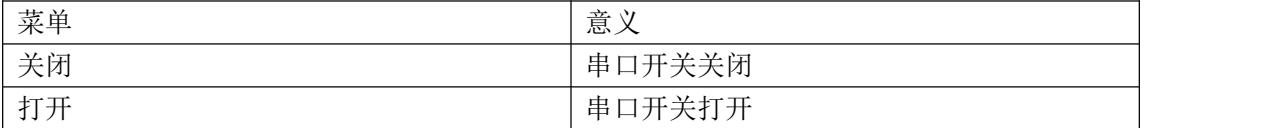

3.19 波特率设置

1.按"PAGE"键选择进入系统设置界面

く 測量显示 > く 参数设置 > く 系统设置 > く 系统信息 >

2.选择相关菜单项

按上下键,移动光标至波特率,按左右键选择设置数值

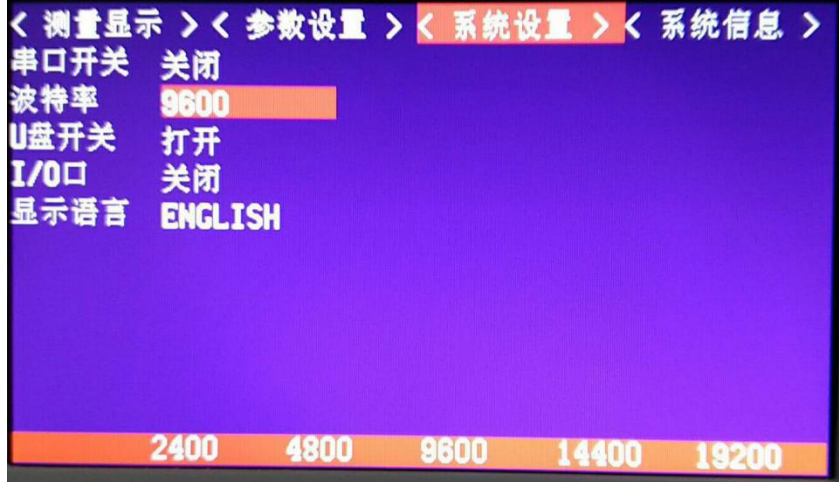

波特率选择 2400 ↔ 4800 ↔ 9600 ↔ 14400 ↔ 19200 3.20 U 盘开关设置 1.按"PAGE"键选择进入系统设置界面

# く 测量显示 > く 参数设置 > く 系统设置 > く 系统信息 >

2.选择相关菜单项

按上下键,移动光标至 U 盘开关, 按左右键选择"关闭""打开"

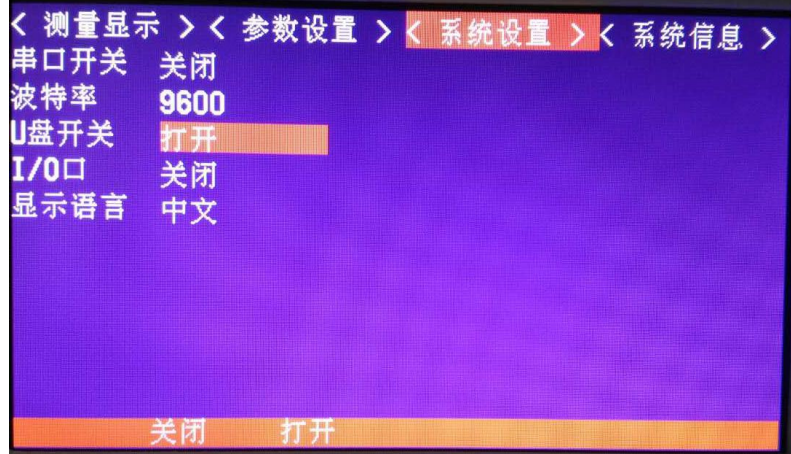

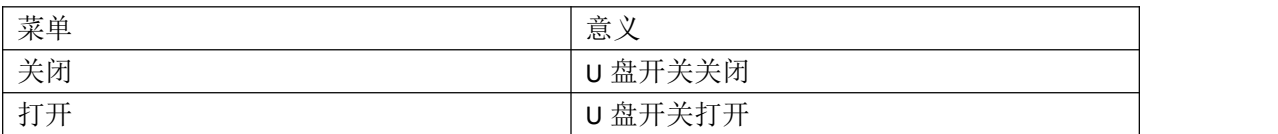

3.21 I/O 口设置

1.按"PAGE"键选择进入系统设置界面

く 测量显示 > く 参数设置 > く 系统设置 > く 系统信息 >

2.选择相关菜单项

按上下键,移动光标至 I/O 口, 按左右键选择"关闭""打开"

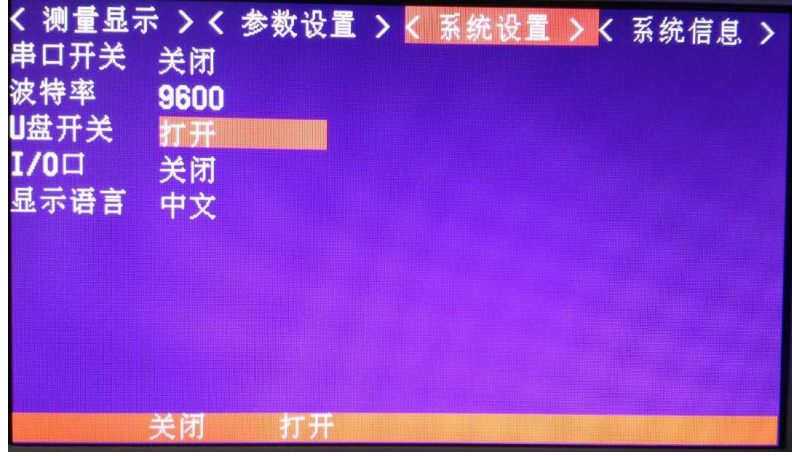

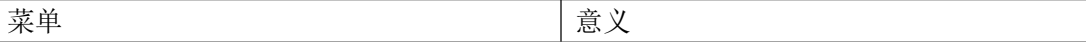

| 关闭 | 关闭<br>I/O<br>$\sim$<br>⊢                                                            |  |
|----|-------------------------------------------------------------------------------------|--|
| 打开 | 工<br>$\overline{\phantom{a}}$<br>I/O<br>$\cdot$ $\star$<br>$\overline{\phantom{a}}$ |  |

<sup>3.22</sup> 显示语言设置

1.按"PAGE"键选择进入系统设置界面

# く 测量显示 > く 参数设置 > く 系统设置 > く 系统信息 >

2.选择相关菜单项

按上下键,移动光标至显示语言,按左右键选择"中文""ENGLISH "

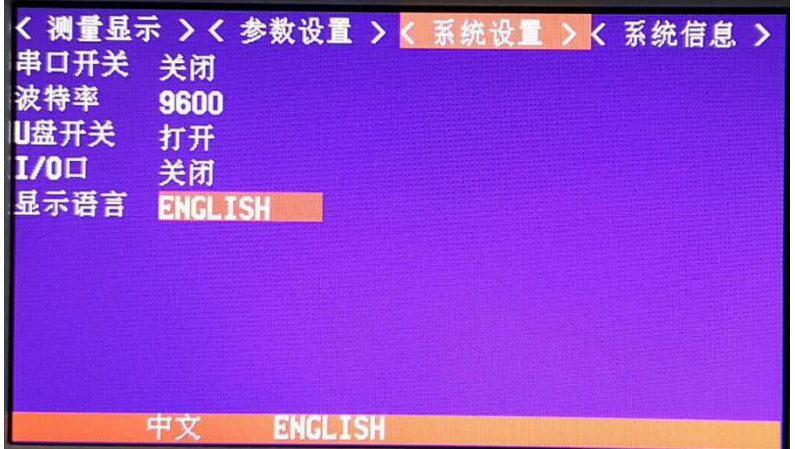

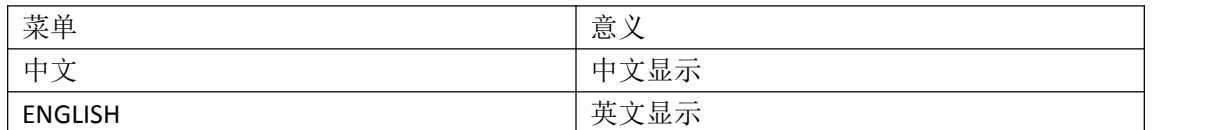

# 第四章 参数

# **4.1** 一般参数

一般功能:

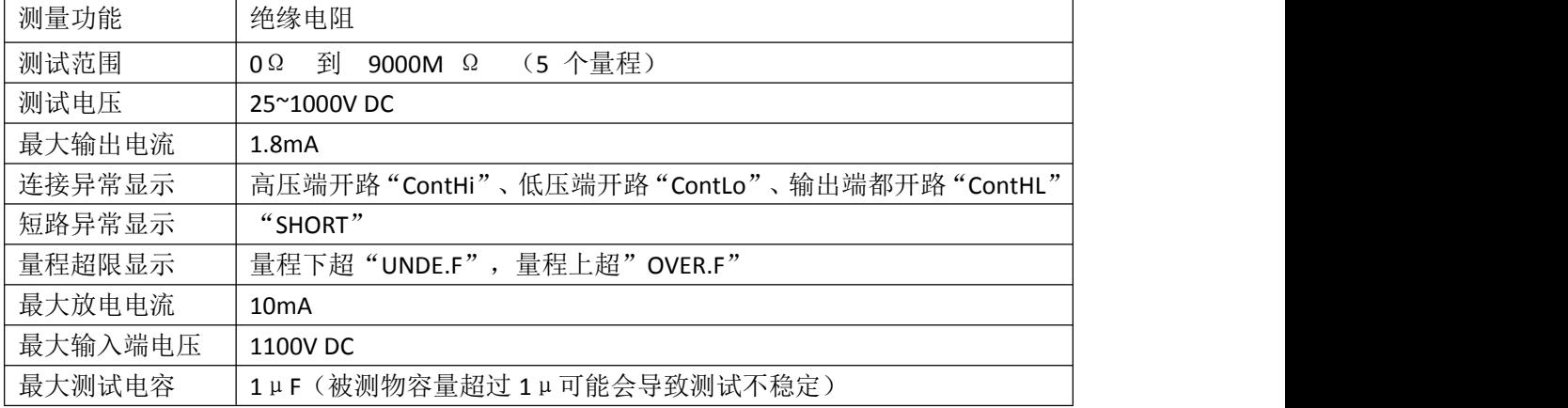

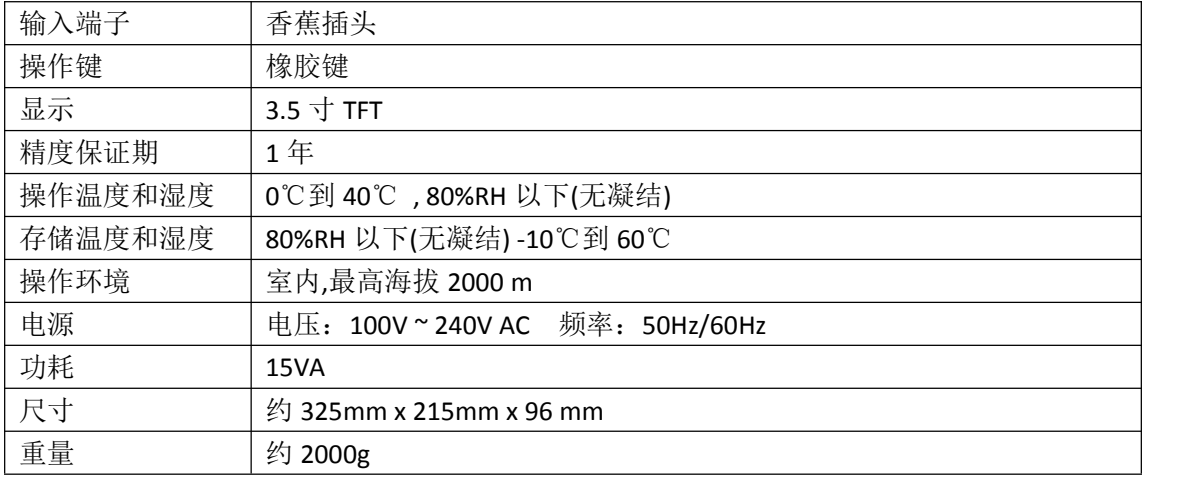

时钟:

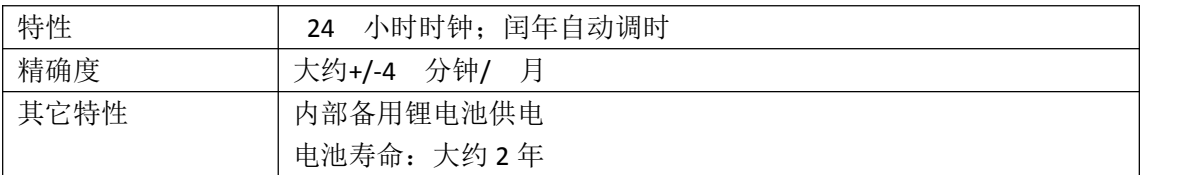

# **4.2** 精确度

以下指标测试条件: 温度:20±3℃ 湿度:<80%RH 预热时间 15 分钟以上 校准时间 1 年以内

# 电压输出:

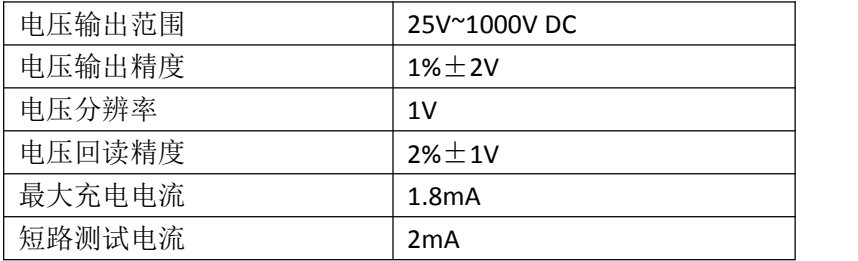

量程显示范围:

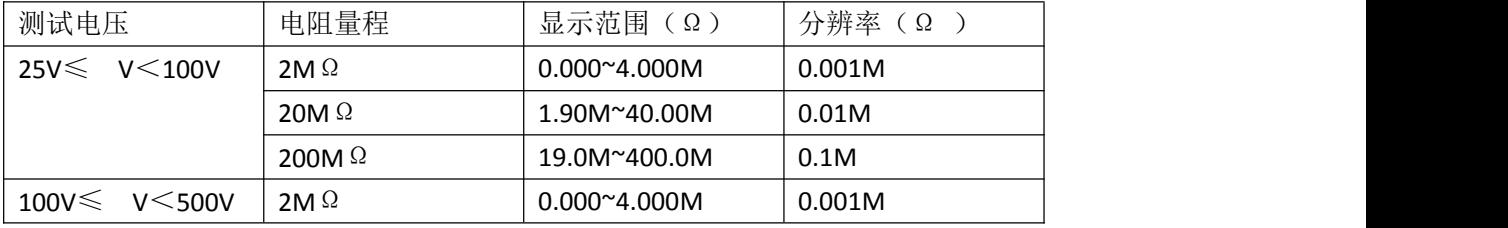

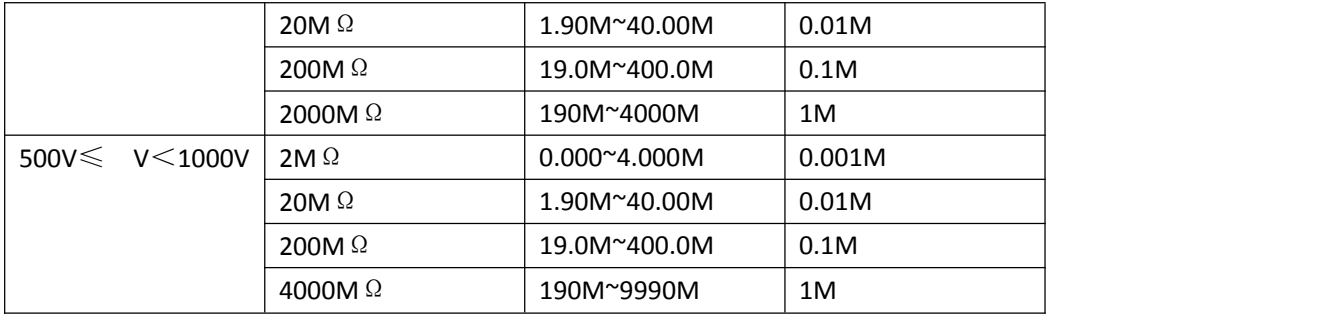

# 电阻测量精度:

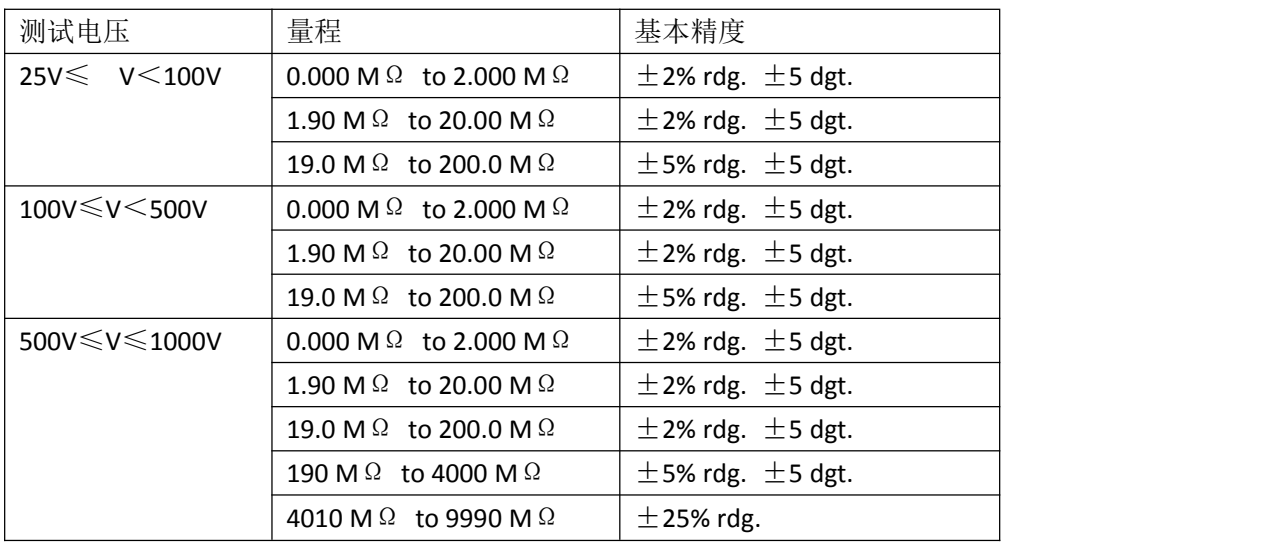